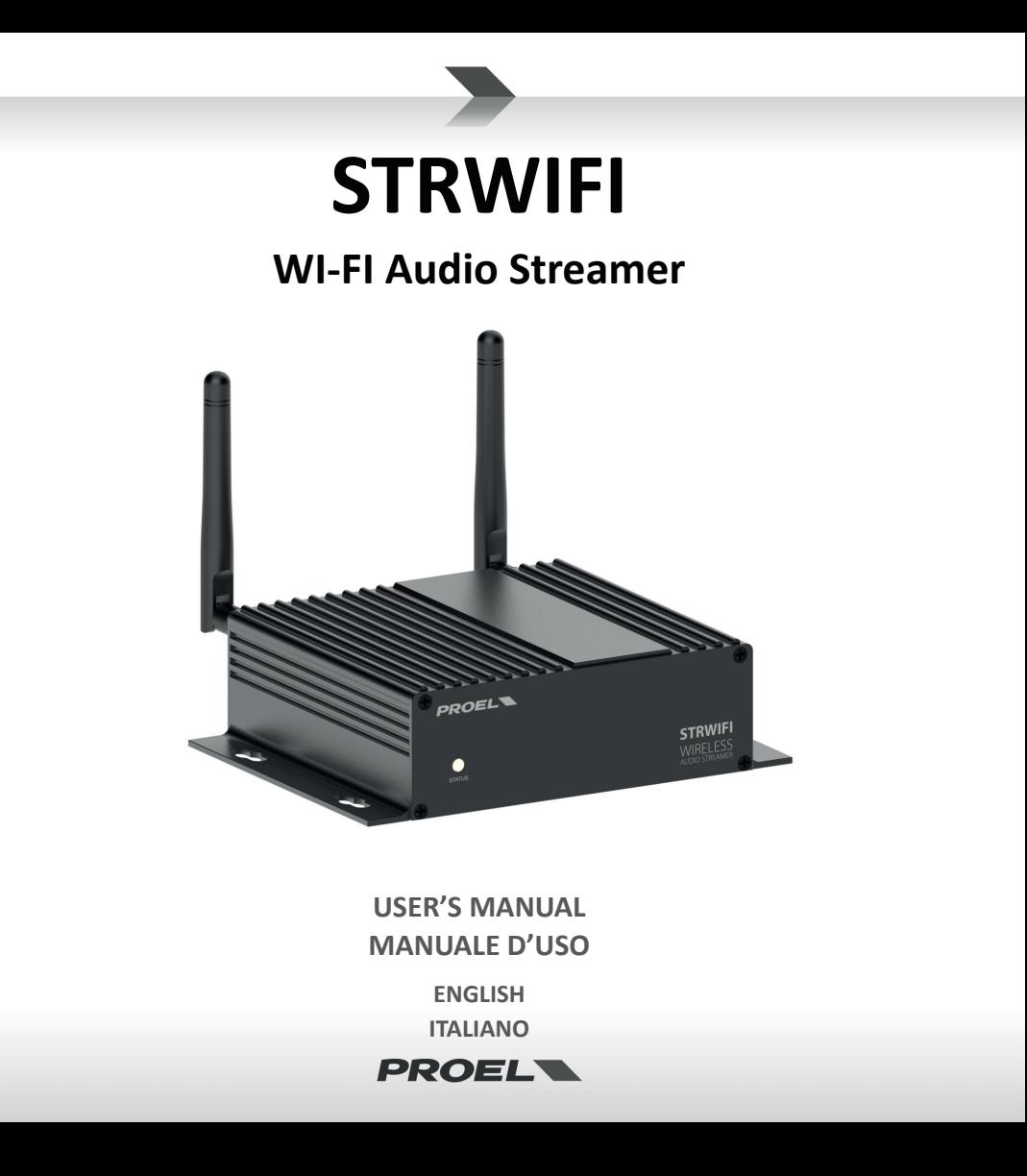

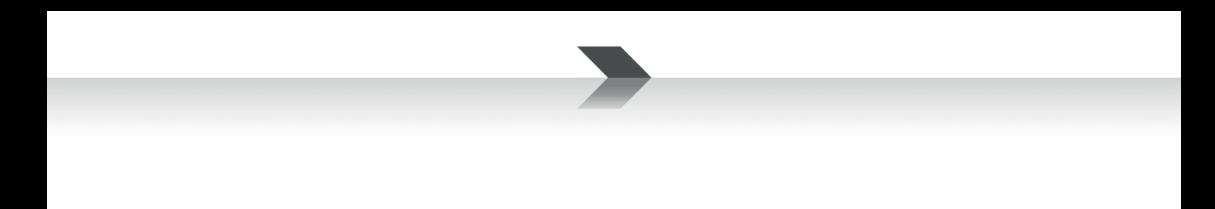

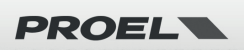

## **IMPORTANT SAFETY INSTRUCTIONS**

Watch for these symbols:

The lightning flash with arrowhead symbol within an equilateral triangle is intended to alert the user to the presence of uninsulated "dangerous voltage" within the product's enclosure, that may be of sufficient magnitude to constitute a risk of electric shock to persons.

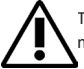

The exclamation point within an equilateral triangle is intended to alert the user to the presence of important operating and maintenance (servicing) instructions in the literature accompanying the appliance.

- 1. Read these instructions.
- 2. Keep these instructions.
- 3. Heed all warnings.
- 4. Follow all instructions.
- 5. Do not use this apparatus near water.
- 6. Clean only with dry cloth.
- 7. Do not block any ventilation openings. Install in accordance with the manufacturer's instructions.
- 8. Do not install near any heat sources such as radiators, heat registers, stoves, or other apparatus (including amplifiers) that produce heat.
- 9. Do not defeat the safety purpose of the polarized or grounding-type plug. A polarized plug has two blades with one wider than the other. A grounding-type plug has two blades and a third grounding prong. The wide blade or the third prong are provided for your safety. If the provided plug does not fit into your outlet, consult an electrician for replacement of the obsolete outlet.
- 10. Protect the power cord from being walked on or pinched, particularly at plugs, convenience receptacles, and the point where they exit from the apparatus.
- 11. Only use attachments/accessories specified by the manufacturer.

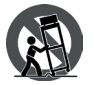

12.Use only with the cart, stand, tripod, bracket, or table specified by the manufacturer, or sold with the apparatus. When a cart is used, use caution when moving the cart/apparatus combination to avoid injury from tip-over.

- 13. Unplug this apparatus during lightning storms or when unused for long periods of time.
- 14. Refer all servicing to qualified service personnel. Servicing is required when the apparatus has been damaged in any way, such as power supply adapter is damaged, liquid has been spilled or objects have fallen into the apparatus, the apparatus has been exposed to rain or moisture, does not operate normally, or has been dropped.
- 15. Warning: to reduce the risk of fire or electric shock, do not expose this apparatus to rain or moisture.
- 16. Do not expose this equipment to dripping or splashing and ensure that no objects filled with liquids, such as vases, are placed on the equipment.
- 17. To completely disconnect this apparatus from the ac mains, disconnect the power supply adapter from the ac receptacle.
- 18. The mains plug of the power supply cord shall remain readily operable.
- 19. This apparatus contains potentially lethal voltages. To prevent electric shock or hazard, do not remove the chassis, input module or ac input covers. No user serviceable parts inside. Refer servicing to qualified service personnel.
- 20. This owner's manual should be considered as a part of the product, it must accompany it at all times, and it needs to be delivered to the

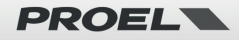

new user when this product is sold. In this way the new owner will be aware of all the installation, operating and safety instructions.

- 21. This apparatus should only be connected to a power source of type specified in this owner's manual or on the unit.
- 22. You can clean the exterior of the unit with compressed air or with a dry cloth.
- 23. Don't clean the unit using solvents like trichloroethylene, thinners, alcohol, or other volatile or flammable fluids.
- 24. To reduce the risk, close supervision is necessary when the product is used near children.

## **DISPOSAL OF OLD ELECTRICAL & ELECTRONIC EQUIPMENT**

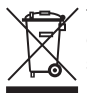

This marking shown on the product or its literature, indicates that it should not be disposed with other household wastes at the end of its working life. To prevent possible harm to the environment or human health from uncontrolled waste disposal, please separate this from other types of wastes and recycle it responsibly to promote the sustainable reuse of material resources. Household users should contact either the retailer where they purchased this product, or their local government office, for de-

tails of where and how they can take this item for environmentally safe recycling. Business users should contact their supplier and check the terms and conditions of the purchase contract. This product should not be mixed with other commercial wastes for disposal.

## **DECLARATION OF CONFORMITY**

The product is in compliance with the following European Directives: EMC 2014/30/EU, RED 2014/53/EU, LVD 2014/35/EU, RoHS 2011/65/EU and 2015/863/EU, WEEE 2012/19/EU.

### **CONDITIONS OF USE**

Proel do not accept any liability for damage caused to third parties due to improper installation, use of non-original spare parts, lack of maintenance, tampering or improper use of this product, including disregard of ascertainable and applicable safety standards. Proel strongly recommends that this apparatus must be installed taking into consideration all current National, Federal, State and Local regulations. The product must be installed by qualified personal. Please contact the manufacturer for further information.

#### **PACKAGING, SHIPPING AND COMPLAINT**

This unit package has been submitted to ISTA 1A integrity tests. We suggest you control the unit conditions immediately after unpacking it. If any damage is found, immediately advise the dealer. Keep all unit packaging parts to allow inspection.

Proel is not responsible for any damage that occurs during shipment.

Products are sold "delivered ex warehouse" and shipment is at charge and risk of the buyer.

Possible damages to unit should be immediately notified to forwarder. Each complaint for manumitted package should be done within eight days from product receipt.

#### **WARRANTY AND PRODUCTS RETURN**

Proel products have operating warranty and comply their specifications, as stated by manufacturer.

Proel warrants all materials, workmanship and proper operation of this product for a period of two years from the original date of purchase. If any defects are found in the materials or workmanship or if the product fails to function properly during the applicable warranty period, the owner should inform about these defects the dealer or the distributor, providing receipt or invoice of date of purchase and defect detailed description. This warranty does not extend to damage resulting from improper installation, misuse, neglect or abuse. Proel S.p.A. will verify damage on returned units, and when the unit has been properly used and warranty is still valid, then the unit will be replaced or repaired. Proel S.p.A. is not responsible for any "direct damage" or "indirect damage" caused by product defectiveness.

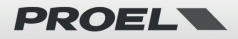

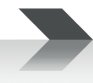

# Index

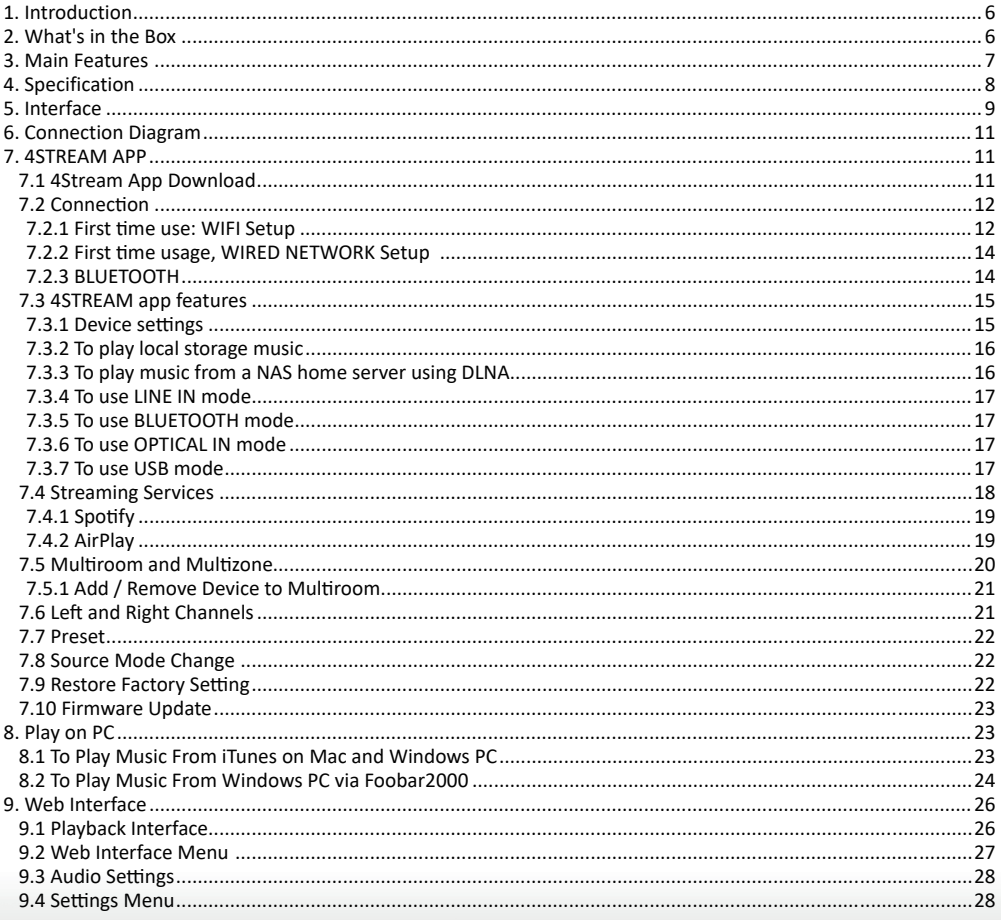

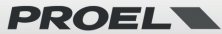

## <span id="page-5-0"></span>**1. Introduction**

STRWIFI is a high-end audio streaming receiver with network and Bluetooth connectivity. Applying STRWIFI to a P.A. system will enable you to stream music from your smart device, USB, NAS or streaming services, such as Spotify, Tidal or Qobuz in high resolution by 4STREAM App, AirPlay, Bluetooth or other third party compatible apps. Multiple units can be combined to set up a wireless multiroom or multizone whole audio system, for a new experience to play and enjoy music.

# **2. What's in the Box**

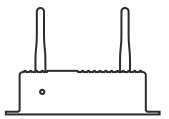

**Main Unit x1**

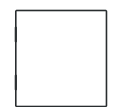

**User's Manual x1**

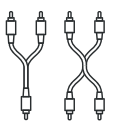

**MINIJACK-RCA Stereo Cable x1 RCA-RCA Stereo Cable x1**

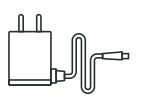

**Power Adapter x1**

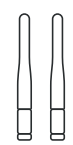

**Antenna(3dB) x2**

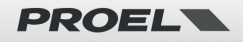

# <span id="page-6-0"></span>**3. Main Features**

- Streaming music via ETHERNET network (WIFI and WIRED) with no distance limitation or thru BLUETOOTH 5.0 up to 15 meters.
- High quality music streaming with sample rate decoding up to 192kHz, 24bit.
- Supports streaming source from online services, smart device memory, USB pen drive, NAS, BLUETOOTH and line in.
- Spotify, Airplay, Qplay, DLNA, UPnP streaming protocols supported, 3rd party app compatible.
- Multiroom and multizone streaming enabled by multiple units connected in the same network.
- Free iOS and Android app available with global online update for new features.
- Spotify, Deezer, Tidal, Qobuz, iHeartRadio, TuneIn, Napster online streaming services integrated to use in the app.
- PC streaming from iTunes.
- Analogue and Digital input for connecting external audio devices.
- EQ adjustment via app.
- Preset playlist available for quick access.

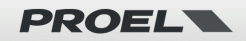

# <span id="page-7-0"></span>**4. Specification**

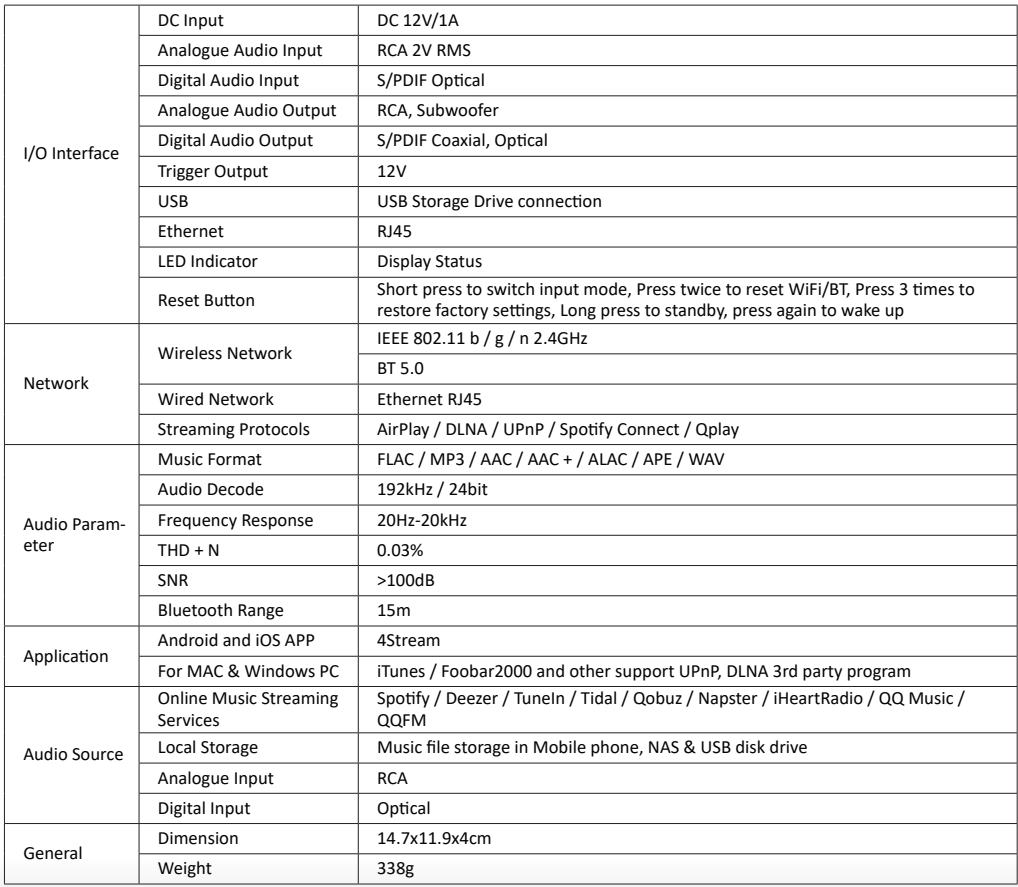

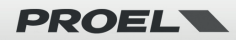

# <span id="page-8-0"></span>**5. Interface**

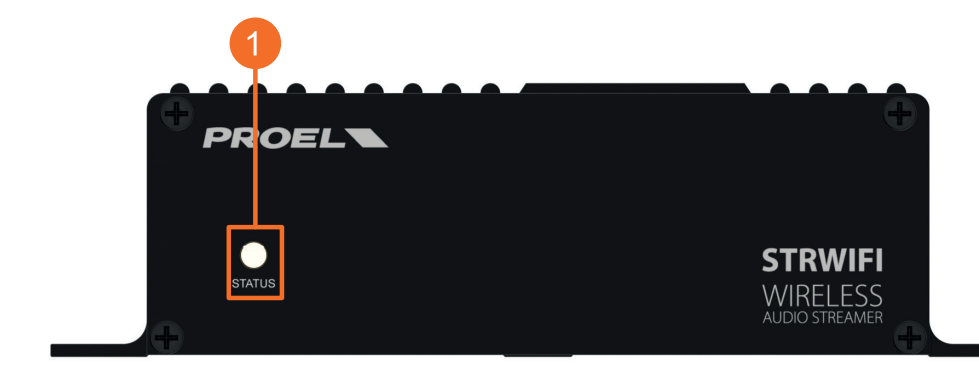

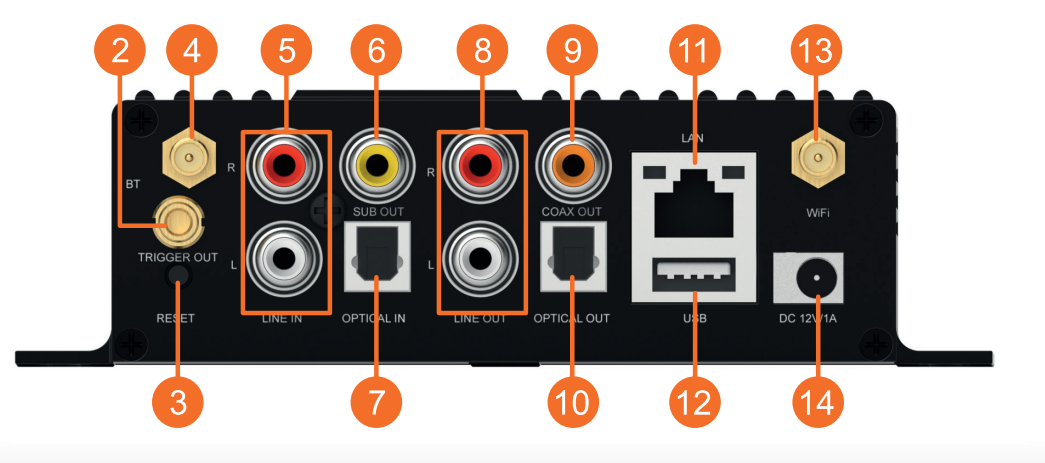

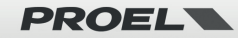

**STATUS**: this LED shows the device INPUT mode by means of its colour.

## **WHITE: WIFI & NETWORK mode**

Flashing fast: device is booting

Flashing slow: waiting for WiFi connection (pairing mode)

Solid: WiFi is connected

## **BLUE: BLUETOOTH mode**

Flashing slow: waiting for Bluetooth connection (pairing mode)

Solid: Bluetooth is connected

## **PURPLE: OPTICAL IN mode**

## **GREEN: ANALOGUE LINE IN mode**

## **RED: USB IN mode**

**TRIGGER**: 12V trigger output to use with other devices.

# **RESET**:

SHORT PRESS: switch INPUT mode

LONG PRESS: switch OFF or ON the unit

SHORT PRESS TWICE in BT mode: disconnect current connected BT device and enter pairing mode SHORT PRESS TWICE in WIFI mode: disconnect current WIFI connection and enter pairing mode SHORT PRESS THREE TIMES: restore the factory settings.

- **BLUETOOTH** antenna: to connect the supplied BLUETOOTH antenna.
- **b** LINE IN: to connect an external audio source, such as TV, CD player and so on.
- **SUB OUT:** to connect an external active subwoofer.
- **T** OPTICAL IN: to connect an external digital source provided with optical output.
- **LINE OUT**: to provide an analogue audio signal to other devices.
- **COAX OUT**: to provide a digital audio signal to other devices with coax digital input.
- **OPTICAL OUT**: to provide a digital audio signal to other devices with optical digital input.
- **COLAN:** to connect to a ETHERNET wired network thru a router.
- **12 USB:** to connect a USB pen drive (1024 tracks maximum).
- **B** WIFI antenna: to connect the supplied WIFI antenna.
- *DC IN: to connect the 12V/1A AC/DC adapter supplied with the unit.*

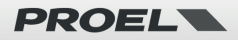

# <span id="page-10-0"></span>**6. Connection Diagram**

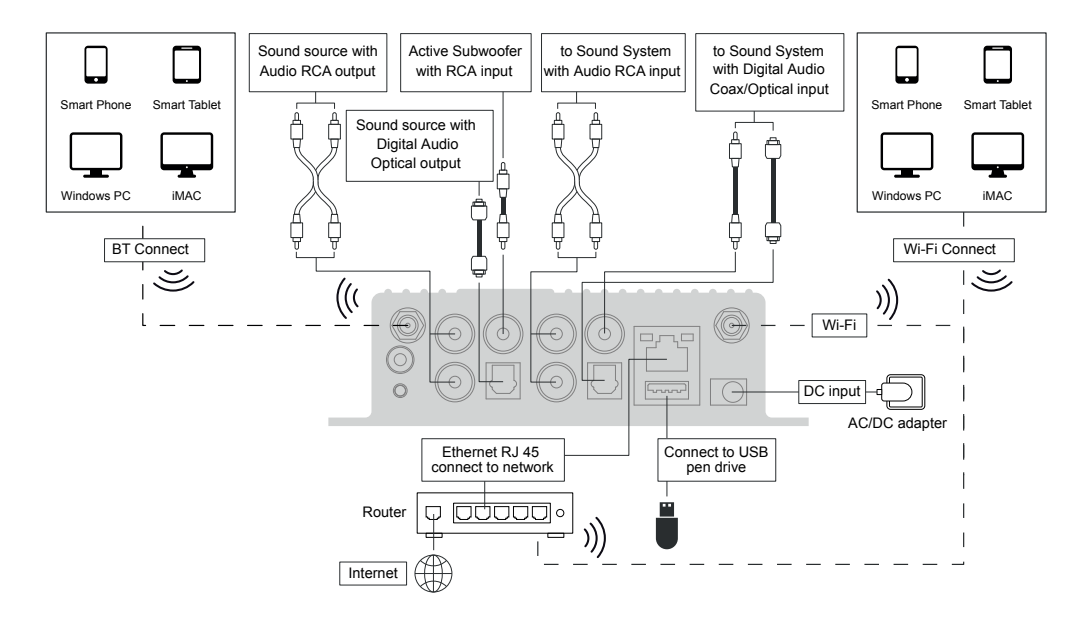

# **7. 4STREAM APP**

## **7.1 4Stream App Download**

Download the 4 Stream application from App Store for iOS based devices and from Google Play Store for Android based devices. The application supports English, Spanish, French, German, Italian, Portuguese, Korean, Simplified Chinese, Traditional Chinese and Japanese.

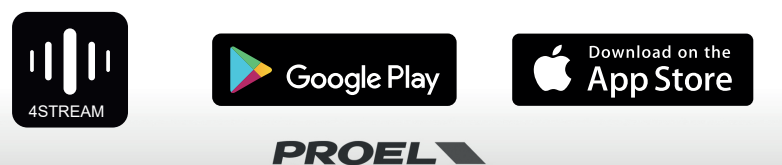

## <span id="page-11-0"></span>**7.2 Connection**

## **7.2.1 First time use: WIFI Setup**

1) Make sure your mobile phone or tablet is connected to your WIFI network using 2.4G and your GPS and BLUETOOTH is on.

2) Download the 4Stream APP from Google Play Store or Apple App Store.

3) Move the STRWIFI device in the WIFI range of the router. In places with many WIFI networks we suggest to get close to the router of your network for the first configuration. 4) Plug in the power cable.

5) The LED light will start flashing quickly, if it is not a white LED, press the Mode button to change mode till the LED will be white and flashing quickly.

6) Place your mobile phone at a distance of less than 15m (BLUETOOTH range) from the STRWIFI device, then open 4STREAM APP.

*Note: only for Android device, the system will ask for permission to use GPS data & File storage, please click accept to continue. This GPS permission is setup by Google for BLE usage, once setup is finish you can go to system settings and disable it, file storage permission is to let 4Stream access your mp3 files store in your mobile.*

7) Press "Add Device" button, wait till the indicator of the STRWIFI is blinking slowly, then press "indicator is blinking".

8) The 4STREAM APP will list out all the STRWIFI\_XXXX devices available for setup, choose one.

9) The 4STREAM APP will then ask you to choose the network you want the device to be connected to: choose the one you want to connect.

10) Now type password for your network. Press "Next" button.

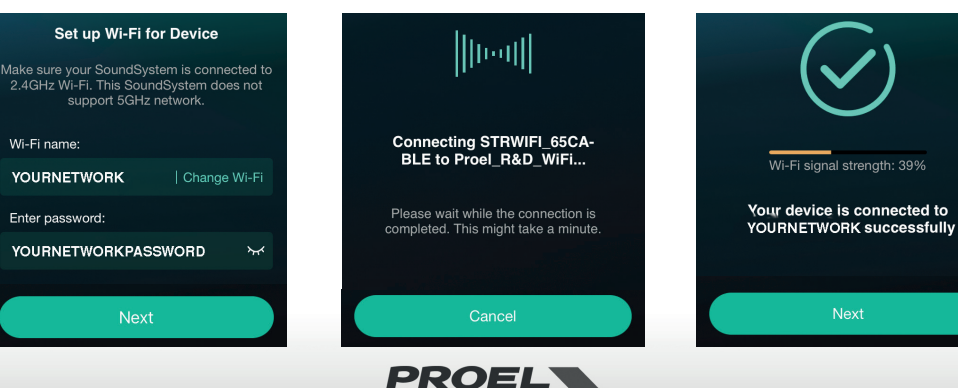

#### Searching for your device...

Make sure your device is powered on and connected to the same network as your smartphone. If you haven't set it up yet, tap the button below to start.

**Add Device** 

Check if the indicator of your SoundSvstem is blinking slowly

indicator is blinking

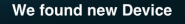

**STRWIFI 65CA-BLE** 

Setup this device

11) Then you can change the name of the device. You can select a preset one or enter your own.

12) After you define the name of the device, you will see it appear in the device list in 4stream app and now you can start streaming music.

#### SOME TIPS:

- \* To carry out the WIFI initialization procedure, the BLUETOOTH on the mobile device must be active.
- \* If you change the WIFI network, the procedure must be repeated.
- \* If the router or the password of the connected router has been changed, the procedure must be repeated. Press RESET button for 5 secs in WiFi mode to shut off, then press RESET again to reset the connection.
- \* If you have setup router connection before, the device will auto connect to that router.

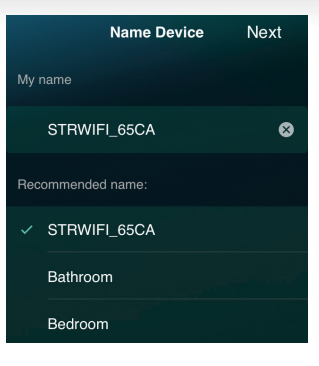

### **There is another way to setup the STRWIFI**

1) Plug in the power cable while pressing the RESET button.

- 2) The LED light will start flashing, release the button and wait till the LED flashes slowly.
- 3) Go to your mobile WIFI settings and search for STRWIFI\_XXXX WiFi and connect.
- 4) Open 4STREAM APP and you should see the STRWIFI\_XXXX list in the device list.

\*Your mobile might ask if you want to stay using this WIFI connection, click yes.

6) Click on the "+" icon on the top right corner to add device. The app will prompt you to select the router SSID you want your device to connect to: enter password, if required, and select continue.

7) Once connected, you can change the name of the device. You can select a preset one or enter your own.

8) After you define the name of the device, you will see it appears in the device list in 4STREAM app and now you can start streaming music.

\* Attention for Android users: different brand mobile phones may ask you to allow to use STRWIFI\_XXXX WiFi network. Please choose yes, if not, you may not able to set up successfully. It may also ask you to authorize other things, please choose yes or it may affect your use.

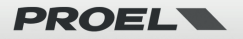

Now connect this mobile device to a temporary wireless network created by the speaker

1. Open your phone settings and tap on Wi-Fi 2. Tan on " SoundSystem, XXXX " in the list of networks

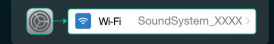

3. Return to this App

Please connect your new SoundSystem Could not find SoundSystem\_XXXX?

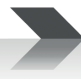

## <span id="page-13-0"></span>**7.2.2 First time usage, WIRED NETWORK Setup**

- 1) Make sure your mobile phone or tablet is connected to your WIFI network using 2.4G.
- 2) Download the 4STREAM APP from Google Play Store or Apple App Store.
- 3) Plug in the wired cable to the RJ45 Ethernet. **Note: the mobile device and the STRWIFI must be in the same network.**
- 4) Plug in the power cable.
- 5) The LED light will start flashing quickly, then it will flash slowly and finally will stay on.
- 6) Open 4STREAM APP.
- 7) You will see the device appear in the application's device list: now you can start streaming music.

### SOME TIPS:

\* WIRED connection and WIFI connection can coexist but WIRED connection has priority over WIFI, so if you want to configure both connections leave the cable unconnected and configure STRWIFI for WiFi connection as specified in the previous paragraph, then connect the WIRED network.

## **7.2.3 BLUETOOTH**

To use BLUETOOTH connection, please switch to Bluetooth via app or using the RESET button, then find the BLUETOOTH device **STR-WIFI\_XXXX** in your phone's bluetooth setting and pair it.

**PROELS** 

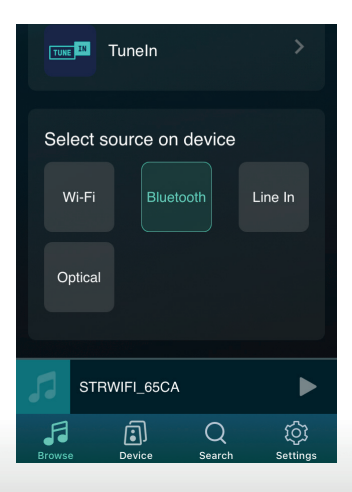

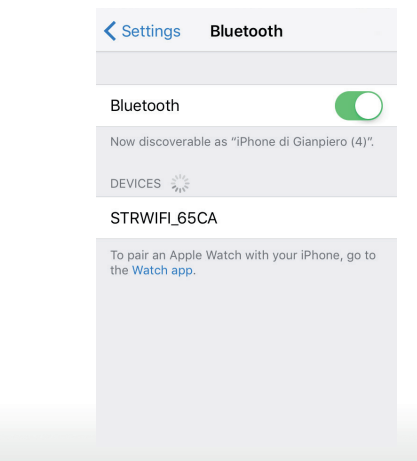

# <span id="page-14-0"></span>**7.3 4STREAM app features**

## **7.3.1 Device settings**

**Rename:** changes the device name.

**Speaker info:** displays device information like IP address, Mac address,

SSID, firmware version, factory reset, etc.

**Alarm Clock:** setups up to 4 different alarm clocks with music of your choice.

**Preset Content:** 10 Preset content buttons.

**Sleep Timer:** countdown to turn off the device.

**EQ:** Bass and Treble control.

# $\overline{\langle}$ STRWIFI\_65... 百 Rename  $\mathcal{P}$ Speaker Info  $\mathcal{P}$ 8  $\widehat{\mathcal{C}}$ **Alarm Clock**  $\mathcal{P}$ ង្គ្រ EQ  $\mathcal{P}$ 円 **Preset Content**  $\,>\,$ Sleep Timer

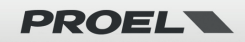

## <span id="page-15-0"></span>**7.3.2 To play local storage music**

In the application, choose **"Browse"** on bottom, then scroll on **"My library" "My Music"** and choose the songs you want to play from your Phone, Tablet or USB Disk.

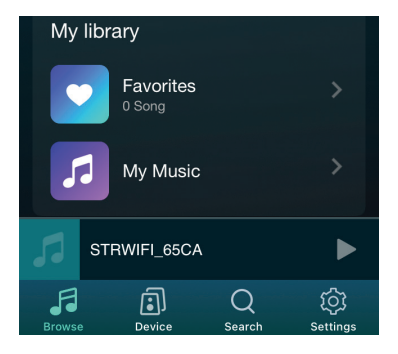

## **7.3.3 To play music from a NAS home server using DLNA**

In the application choose **"Browse"** on bottom, then scroll on **"My library" "My Music" "Home Music Share"**, then choose the server available on your network, finally choose the songs you want to play. Please note that our system only support NAS with DLNA feature.

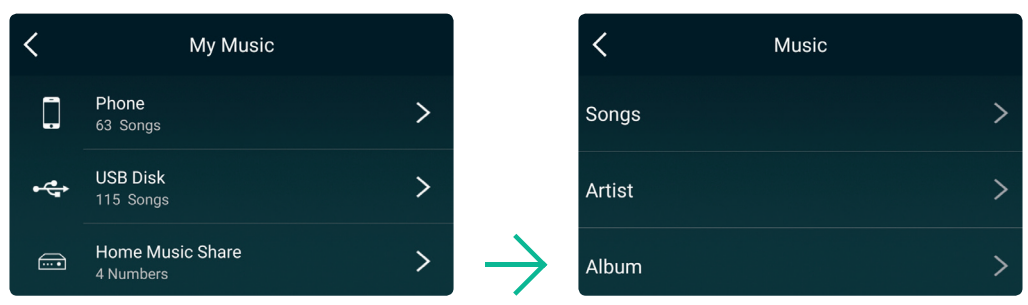

## **Some notes about the playlist:**

- You can make playlists from the music contained in the library of your phone, tablet or DLNA servers.
- The Playlists are stored in the app for phone or tablet you currently use to make them.
- We suggest you to create your playlists with song from the same source, phone, tablet, DLNA server, because if the source device is active all the songs contained in this device will be in the playlist, while if a source device is not active all the playlists that contain songs from that device would be corrupted.

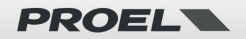

## <span id="page-16-0"></span>**7.3.4 To use LINE IN mode**

Connect the provided line cables to the TV or other audio sources. Choose Line In mode in the application or using RESET button: the LED will change to green. Play audio from the connected source.

## **7.3.5 To use BLUETOOTH mode**

Choose the BLUETOOTH mode in the application or using RESET button: the LED will change to blue.

Open the BLUETOOTH menu in your mobile device and pair it to the STRWIFI (see 7.2.3). Play audio from your mobile device.

## **7.3.6 To use OPTICAL IN mode**

Choose the Optical mode in the application or using RESET button: the LED will change to purple.

\* Note: If the LED is flashing the optical source is not present. Play audio from your connected source.

### **7.3.7 To use USB mode**

Choose the USB mode on the application: the LED will change to red. Note: The play list is by folder and name in alphanumeric order. Play audio from the connected USB pen-drive.

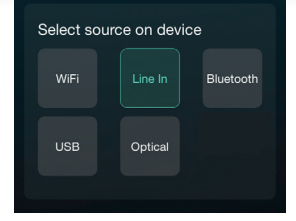

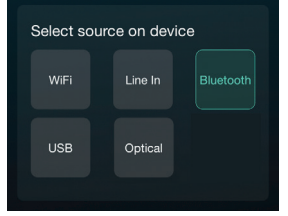

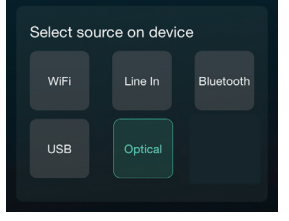

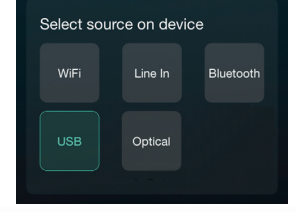

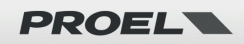

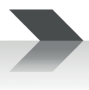

# <span id="page-17-0"></span>**7.4 Streaming Services**

To use the online streaming services iHeartRadio, Spotify, Tidal, Qobuz and Deezer you may need to register an account at the service provider platform.

With **"Manage Music Services"** you can show or hide the services from the list.

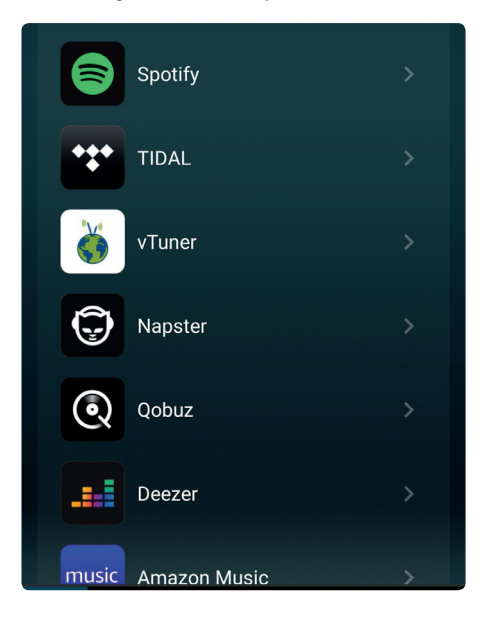

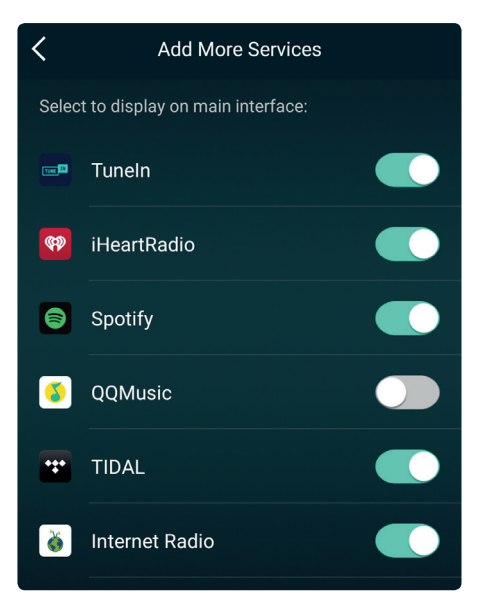

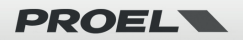

## <span id="page-18-0"></span>**7.4.1 Spotify**

To use Spotify directly you must own a Spotify premium account, you can also play via Airplay or Bluetooth.

You will find the STRWIFI\_XXXX in the device list on the Spotify application and choose the device you want to play.

\* Note: one Spotify account can only stream to one device at a time.

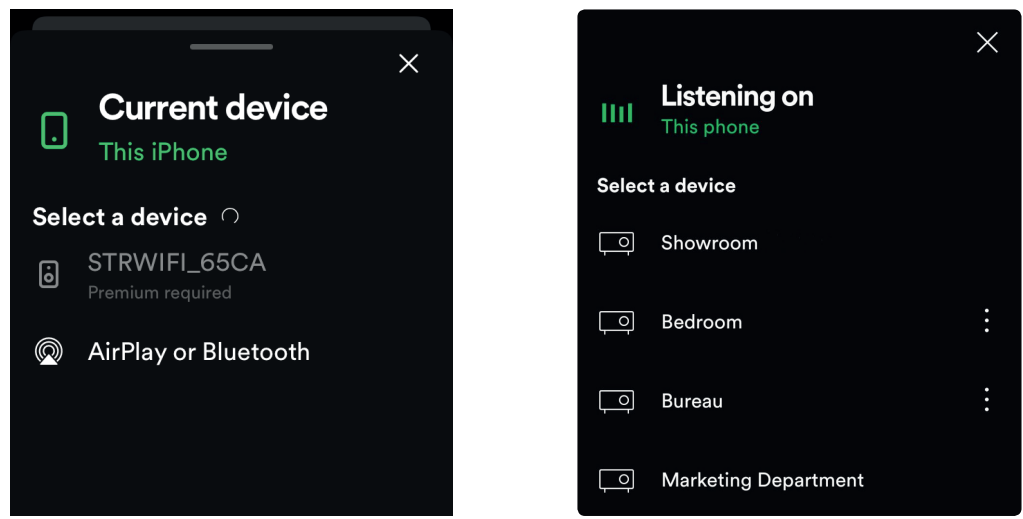

## **7.4.2 AirPlay**

The STRWIFI supports AirPlay. From the iOS device you can choose the AirPlay "STRWIFI\_XXXX" to listen your music.

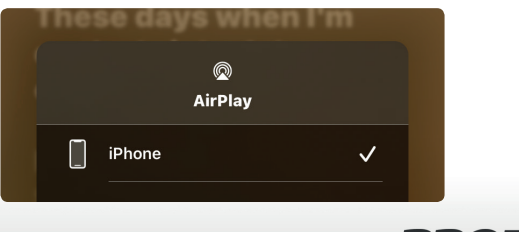

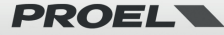

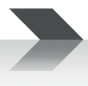

# <span id="page-19-0"></span>**7.5 Multiroom and Multizone**

Users can group multiple rooms and zones on the application. For example, you can group devices 1, 2 and 3 to play the same music in sync, or group device 1 as zone A and devices 2 and 3 as zone B, and play different music in zones A and B. 12 is the maximum number for rooms, while 8 zones are recommended.

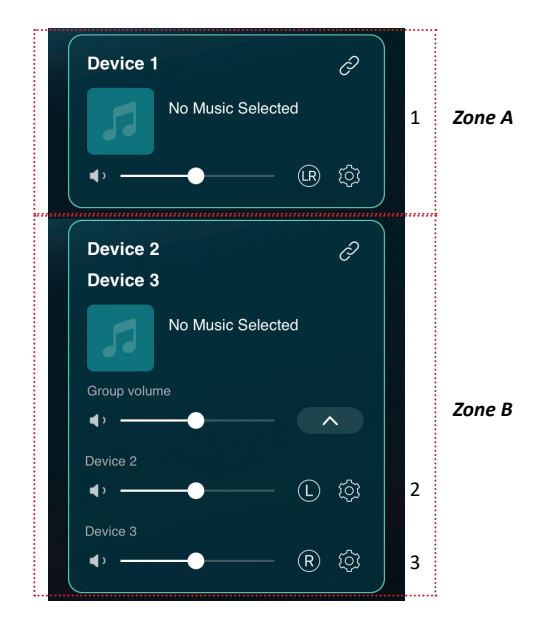

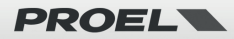

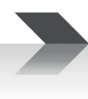

## <span id="page-20-0"></span>**7.5.1 Add / Remove Device to Multiroom**

In order to add a device to multiroom function, click on the  $\overrightarrow{C}$  mark of the device you want to be the master device. A list of available devices will pop out and you can select the device you want to add as slave device. Click the DONE button when finished.

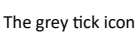

The grey tick icon **v** represents the master device and green tick icon **v** represent the slave device.

To remove a device from multiroom function, click on the  $\ket{\mathcal{C}}$  mark again to bring up the device list and unselect any slave device you want to remove. Then click on the DONE button to confirm.

If all the slave device are removed, multiroom function will be disabled.

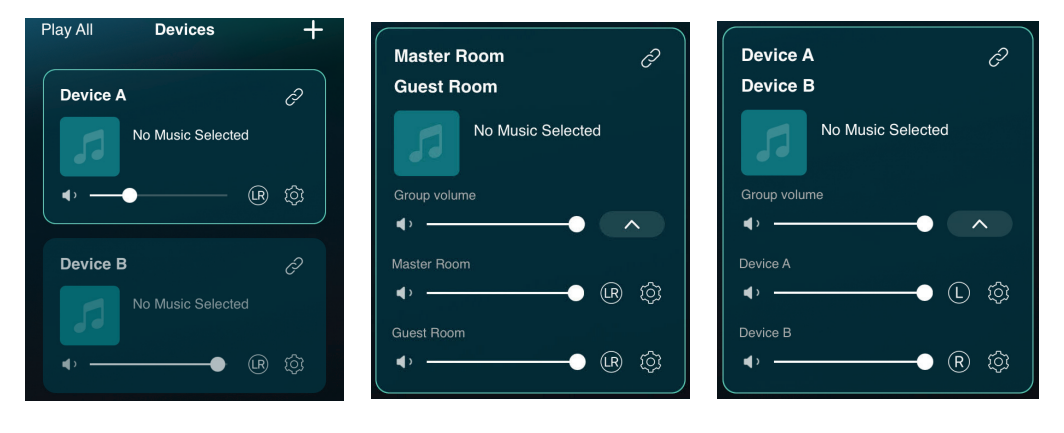

# **7.6 Left and Right Channels**

Users can choose the right channel or left channel or stereo mode on the application, or choose left channel on device A and choose right channel on device B, and group them together and play in sync to make stereo.

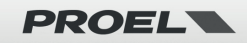

# <span id="page-21-0"></span>**7.7 Preset**

There are 10 Preset buttons available in the app. Users can preset playlists in the application (only the lists with speaker icon  $\Box$ ) can preset), from 1~10 for example. Then when you press button 1 on the app, the preset list 1 will play.

\* Note: Only WEB Radio and WiFi playlist can be used on preset buttons.

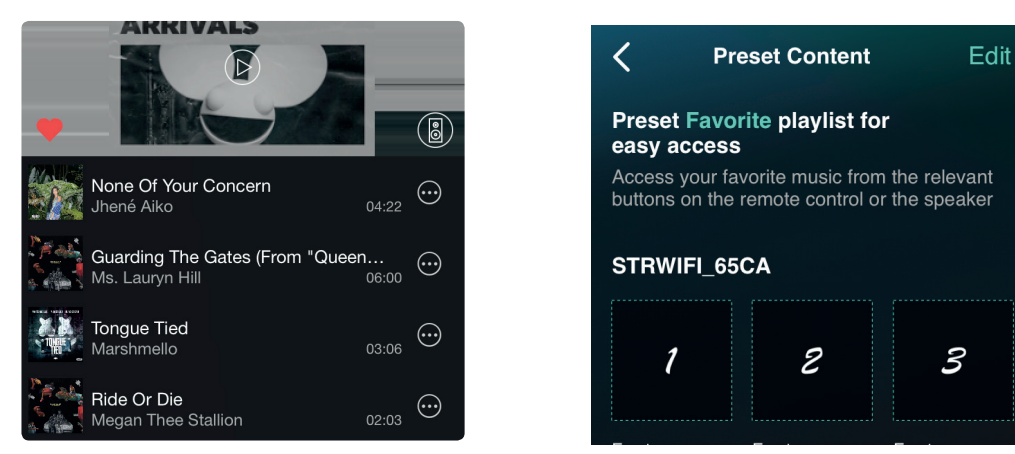

# **7.8 Source Mode Change**

## **Method 1: change on application**

You can change WiFi/Bluetooth/Line input/USB mode on the application. To change from Bluetooth/Line input/USB to WiFi, you only need choose the online streaming services such as Tidal, Qobuz or Spotify or cell phone local storage music or any music via DLNA or UPnP streaming.

## **Method 2: press the reset button**

You can press the reset button once to switch source mode between WiFi/Bluetooth/Line input/USB.

# **7.9 Restore Factory Setting**

There are two methods to restore the device to factory setting:

**Method 1: quickly press the reset button 3 times.**

**Method 2: from the APP choose the device, then go for "Setting - Speaker Info - Restore Factory Setting - Confirm".**

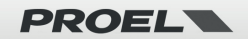

# <span id="page-22-0"></span>**7.10 Firmware Update**

The application will notify you when there is a new firmware version available. It's recommended to update firmware whenever available, as this might not only correct bugs or improve security, but also can add new features or services.

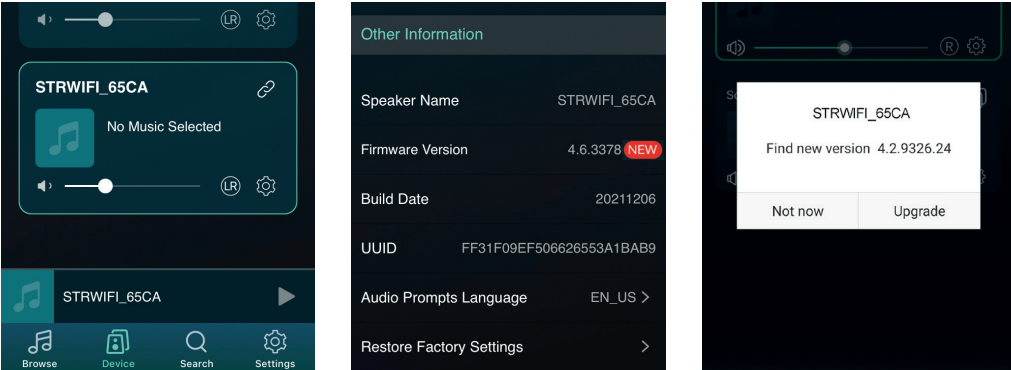

# **8. Play on PC**

There are several applications to play music from the PC.

# **8.1 To Play Music From iTunes on Mac and Windows PC**

STRWIFI can stream audio sources from local storage, media library in Mac and Windows PC and online services from iTunes. Users can easily play and switch music, control volume and group or ungroup the audio devices with AirPlay.

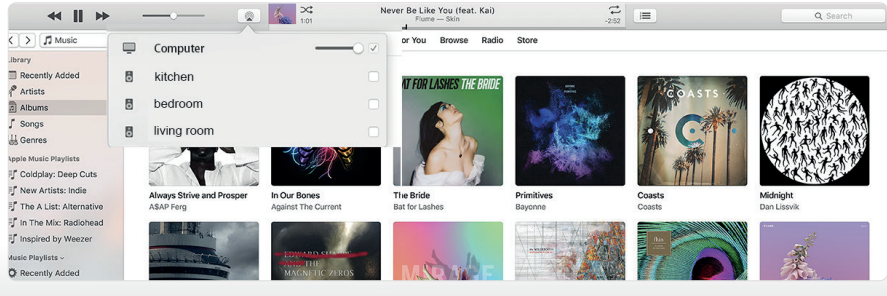

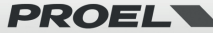

# <span id="page-23-0"></span>**8.2 To Play Music From Windows PC via Foobar2000**

STRWIFI supports UPnP protocol, so with the popular Foobar2000 software, you can play music from Windows PC to STRWIFI. Please follow the steps below:

- 1. Download the Foobar2000 and install it. (link: https://www.foobar2000.org/download).
- 2. Download the UPnP component. (link: https://www.foobar2000.org/components/view/foo\_out\_upnp).
- 3. Open the foobar2000 preferences dialog (click "File | Preferences" or use the CTRL+P keyboard shortcut).
- 4. Select the Components page.
- 5. Either click the Install button and locate the component archive, or simply drag it on to the list.
- 6. Click OK. You will be prompted to restart Foobar2000 in order to load the newly-installed component.
- 7. Click OK again to restart.
- 8. Refer the figure below.
- 9. Restart the Foobar2000, then on preference choose the Output Device **STRWIFI\_XXXX** to play the music.

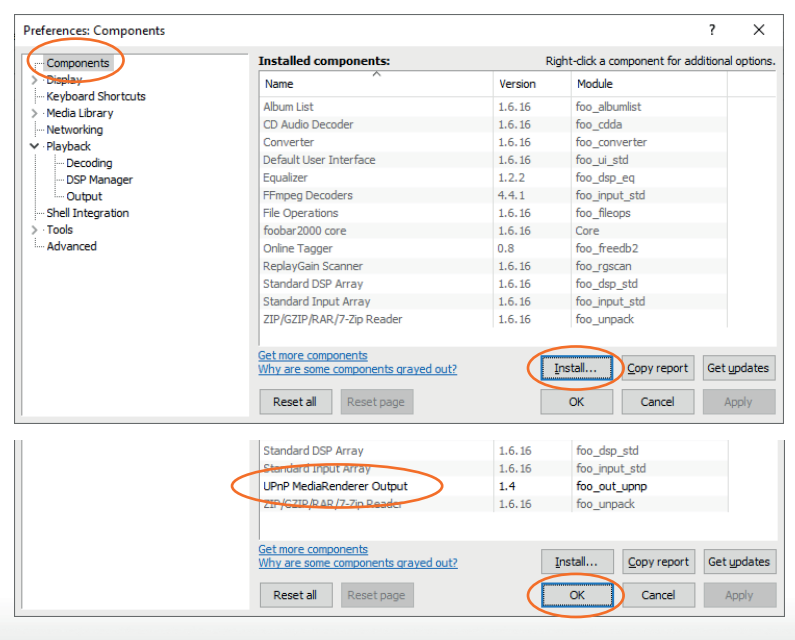

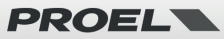

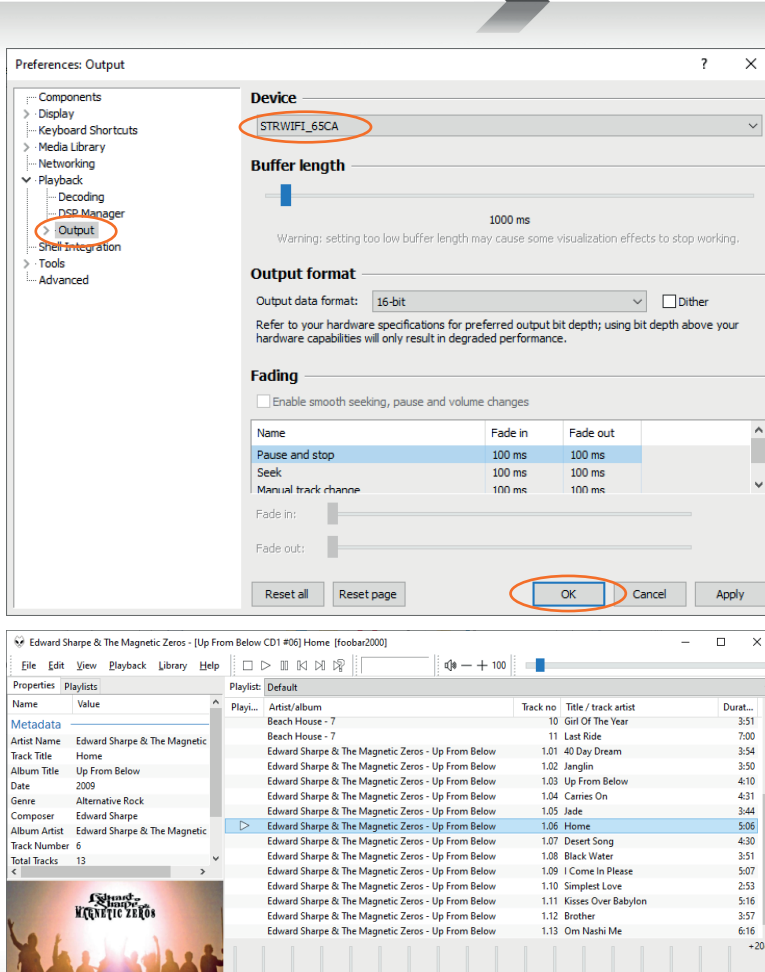

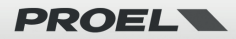

## <span id="page-25-0"></span>**9. Web Interface**

You can access the web interface by entering the IP address of the STRWIFI to a web browser.

**Note: you can find the device IP address by clicking on device setup icon, then select Speaker Info.**

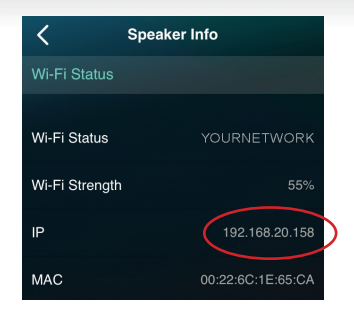

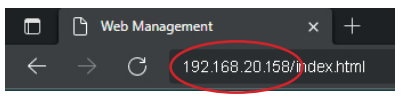

## **9.1 Playback Interface**

From the Playback Interface you can control the volume, Play/Pause, previous/next song, repeat and shuffle function for songs or station you are currently playing or access the preset songs/stations you have setup.

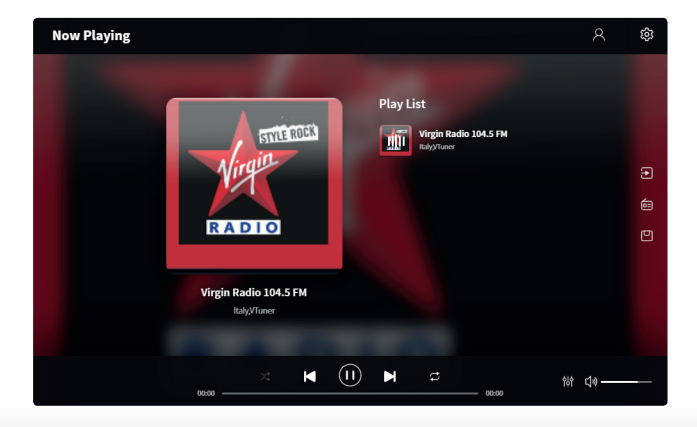

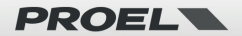

# <span id="page-26-0"></span>**9.2 Web Interface Menu**

On the left side of Playback Interface page you can find three buttons. To access these features you need to enter a password (default = admin: see also 9.4).

### **INPUT SOURCE**

Clicking on this button you can change the input source of the device.

### **ONLINE RADIO**

Clicking on this button you can select a public radio station to play. In the Public tag you will see all the radio stations shared by users, sorted by Genre, Language or Country. You can add your own internet radio station

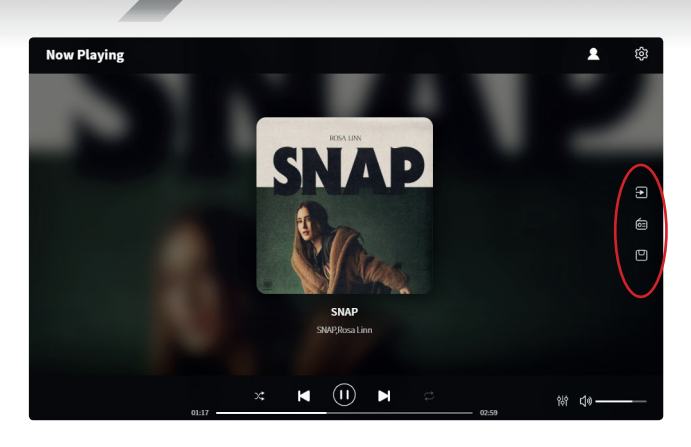

in the My Station tag by inserting the URL, then you can check it's info and change the settings. You can also share it to Public, so other user can also use your station in their device.

**Note: you will need to first register an account to use this function.**

#### **PRESET LIST**

Here you can recall presets previously saved with the app.

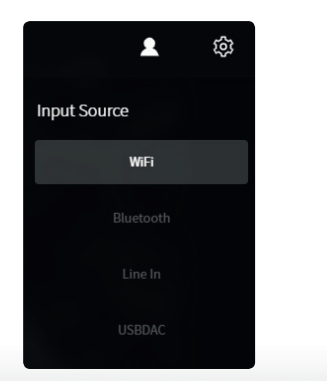

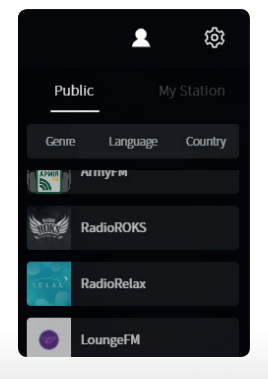

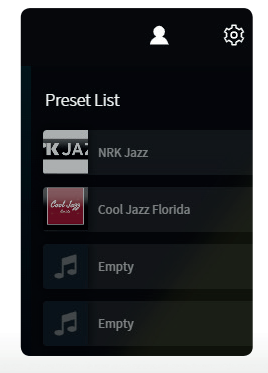

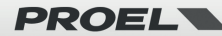

# <span id="page-27-0"></span>**9.3 Audio Settings**

In the AUDIO SETTINGS menu, you can change the Treble/Medium/Bass EQ, turn on/off Deep Bass, select Equalizer, set the max volume level and change L/R channel balance.

To access the AUDIO SETTINGS you need to enter a password (default = admin: see also 9.4).

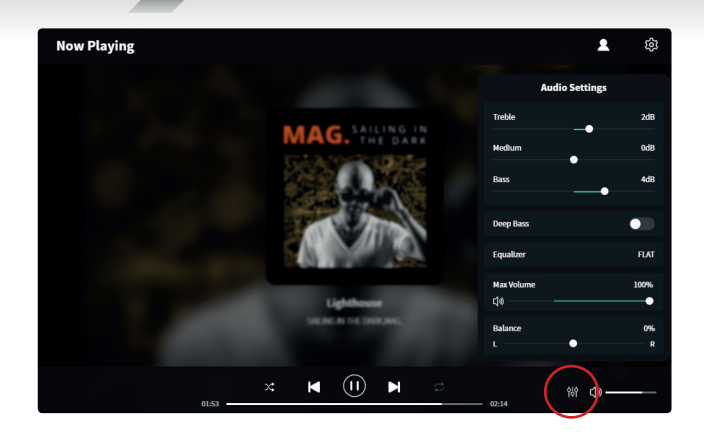

## **9.4 Settings Menu**

To enter the Settings menu, a password is required. **The default** 

#### **password is: admin**

In the Settings menu you can:

- Manual update the device firmware
- Change the Device Name
- Setup WiFi connection
- Setup Static IP Address
- Activate/Deactivate or Change Admin password

### **Setup the WiFi connection for the first time using other method than as explained at page 12-13.**

1. After power up the device, connect your mobile/PC WiFi to the device SSID: STRWIFI.

2. In the web browser input 10.10.10.254 (this is the default IP address when there is no network being setup).

3. In the Settings menu click on Connect button under Connect to AP option.

4. Select the router SSID you want to connect to, enter the password if required..

6. Now your device is connected to your network, you will need to enter the new ip address to continue to use the web player (since the IP address is not 10.10.10.254 anymore).

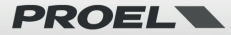

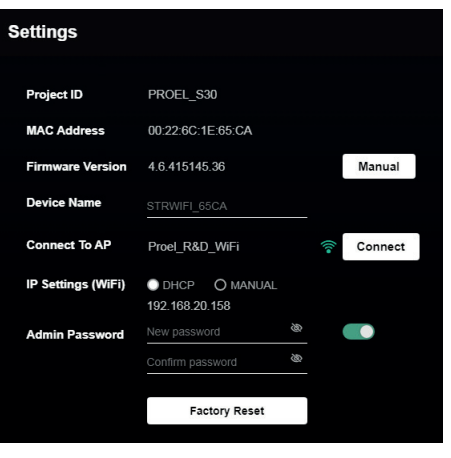

## **IMPORTANTI ISTRUZIONI DI SICUREZZA**

Fai attenzione a questi simboli:

Il simbolo del fulmine con freccia all'interno di un triangolo equilatero avverte l'utente della presenza di "voltaggio pericoloso" all'interno del prodotto, che possono essere di intensità sufficiente a costituire un rischio di folgorazione per le persone.

Il punto esclamativo all'interno di un triangolo equilatero avverte l'utente della presenza di importanti istruzioni operative e di manutenzione (assistenza) nella documentazione che accompagna l'apparecchio.

- 1. Leggere queste istruzioni.
- 2. Conservare queste istruzioni.
- 3. Prestare attenzione a tutti gli avvertimenti.
- 4. Osservare tutte le istruzioni.
- 5. Non utilizzare questo apparecchio vicino all'acqua.
- 6. Pulire solo con un panno asciutto.
- 7. Non bloccare le aperture di ventilazione. Installare in conformità con le istruzioni del produttore.
- 8. Non installare vicino a fonti di calore come radiatori, termoregolatori, stufe o altri apparecchi (inclusi amplificatori) che producono calore.
- 9. Non annullare i dispositivi di sicurezza della spina polarizzata o con messa a terra. Una spina polarizzata ha due lame, una più larga dell'altra. Una spina con messa a terra ha due lame e un terzo polo di messa a terra. La lama larga o il terzo polo sono forniti per la vostra sicurezza. Se la spina fornita non si adatta alla presa, consultare un elettricista per la sostituzione della presa obsoleta.
- 10. Proteggere il cavo di alimentazione dall'essere calpestato o pizzicato, in particolare su spine, prese di corrente e il punto in cui fuoriescono dall'apparecchio.
- 11. Utilizzare solo collegamenti / accessori specificati dal produttore.

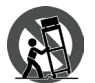

12.Utilizzare solo carrelli, supporti, treppiedi, staffe o tavoli specificati dal produttore o venduti con l'apparecchio. Quando si utilizza un carrello, prestare attenzione quando si sposta la combinazione carrello / apparecchio per evitare lesioni dovute al ribaltamento.

13.Scollegare questo apparecchio durante i temporali o se non viene utilizzato per lunghi periodi di tempo.

- 14. Per tutte le riparazioni rivolgersi a personale qualificato. La manutenzione è necessaria quando l'apparecchio è stato danneggiato in qualche modo, se il cavo o la spina di alimentazione sono danneggiati, se è stato versato del liquido o se sono caduti oggetti nell'apparecchio, se l'apparecchio è stato esposto a pioggia o umidità, se non funziona normalmente, o se è stato abbandonato.
- 15. Avvertenza: per ridurre il rischio di incendi o scosse elettriche, non esporre questo apparecchio a pioggia o umidità.
- 16. Non esporre questa apparecchiatura a gocciolamenti o spruzzi e assicurarsi che nessun oggetto riempito di liquidi, come vasi, sia posizionato sull'apparecchiatura
- 17. Per scollegare completamente questo apparecchio dalla rete elettrica, scollegare la spina del cavo di alimentazione dalla presa elettrica.
- 18. La spina di alimentazione del cavo di alimentazione deve sempre rimanere facilmente accessibile.
- 19. Questo apparato contiene tensioni potenzialmente letali. Per evitare scosse elettriche o pericoli, non rimuovere il telaio, il modulo di ingresso o i coperchi di ingresso AC. All'interno non ci sono parti riparabili dall'utente. Per l'assistenza rivolgersi solo a personale di assistenza qualificato.
- 20. Il presente manuale d'uso deve essere considerato parte del prodotto, deve accompagnarlo in ogni momento e deve essere consegnato

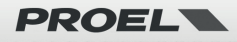

al nuovo utente quando questo prodotto viene venduto. In questo modo il nuovo proprietario sarà a conoscenza di tutte le istruzioni di installazione, funzionamento e sicurezza.

- 21. Questo apparecchio deve essere collegato esclusivamente a una fonte di alimentazione del tipo specificato nel presente manuale d'uso o sull'unità.
- 22. È possibile pulire l'esterno dell'unità con aria compressa o con un panno asciutto.
- 23. Non pulire l'unità utilizzando solventi come tricloroetilene, diluenti, alcool o altri liquidi volatili o infiammabili.
- 24. In presenza di bambini, controllare che il prodotto non rappresenti un pericolo.

## **SMALTIMENTO DI VECCHIE ATTREZZATURE ELETTRICHE ED ELETTRONICHE**

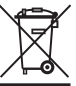

Il marchio riportato sul prodotto o sulla documentazione indica che il prodotto non deve essere smaltito con altri rifiuti domestici al termine del ciclo di vita. Per evitare eventuali danni all'ambiente si invita l'utente a separare questo prodotto da altri tipi di rifiuti e di riciclarlo in maniera responsabile per favorire il riutilizzo sostenibile delle risorse materiali. Gli utenti domestici sono invitati a contattare il rivenditore presso il quale è stato acquistato il prodotto o l'ufficio locale preposto per tutte le informazioni relative alla raccolta differenziata e al riciclaggio per questo tipo di prodotto. Gli utenti aziendali sono invitati a contattare il proprio fornitore

e verificare i termini e le condizioni del contratto di acquisto. Questo prodotto non deve essere smaltito unitamente ad altri rifiuti commerciali.

# **DICHIARAZIONE DI CONFORMITÀ** Il prodotto è conforme alle seguenti Direttive Europee: EMC 2014/30/EU, RED 2014/53/EU, LVD 2014/35/EU, RoHS 2011/65/EU e 2015/863/EU, WEEE 2012/19/EU. **CONDIZIONI DI UTILIZZO**

Proel non si assume alcuna responsabilità per danni causati a terzi a causa di installazione impropria, uso di ricambi non originali, mancanza di manutenzione, manomissione o uso improprio di questo prodotto, incluso il mancato rispetto di standard di sicurezza accertabili e applicabili. Proel raccomanda vivamente di installare questo apparecchio tenendo conto di tutte le normative nazionali, federali, statali e locali vigenti. Il prodotto deve essere installato da personale qualificato. Si prega di contattare il produttore per ulteriori informazioni.

#### **IMBALLAGGIO, TRASPORTO E RECLAMI**

L'imballo è stato sottoposto a test di integrità secondo la procedura ISTA 1A. Si raccomanda di controllare il prodotto subito dopo l'apertura dell'imballo.

Se vengono riscontrati danni informare immediatamente il rivenditore. Conservare quindi l'imballo completo per permetterne l'ispezione. Proel declina ogni responsabilità per danni causati dal trasporto.

Le merci sono vendute "franco nostra sede" e viaggiano sempre a rischio e pericolo del distributore.

Eventuali avarie e danni dovranno essere contestati al vettore. Ogni reclamo per imballi manomessi dovrà essere inoltrato entro otto giorni dal ricevimento della merce.

#### **GARANZIE E RESI**

I Prodotti Proel sono provvisti della garanzia di funzionamento e di conformità alle proprie specifiche, come dichiarate dal costruttore.

La garanzia di funzionamento è di 24 mesi dopo la data di acquisto. I difetti rilevati entro il periodo di garanzia sui prodotti venduti, attribuibili a materiali difettosi o difetti di costruzione, devono essere tempestivamente segnalati al proprio rivenditore o distributore, allegando evidenza scritta della data di acquisto e descrizione del tipo di difetto riscontrato. Sono esclusi dalla garanzia difetti causati da uso improprio o manomissione. Proel S.p.A. constata tramite verifica sui resi la difettosità dichiarata, correlata all'appropriato utilizzo, e l'effettiva validità della garanzia; provvede quindi alla sostituzione o riparazione dei prodotti, declinando tuttavia ogni obbligo di risarcimento per danni diretti o indiretti eventualmente derivanti dalla difettosità.

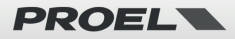

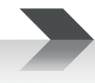

# Indice

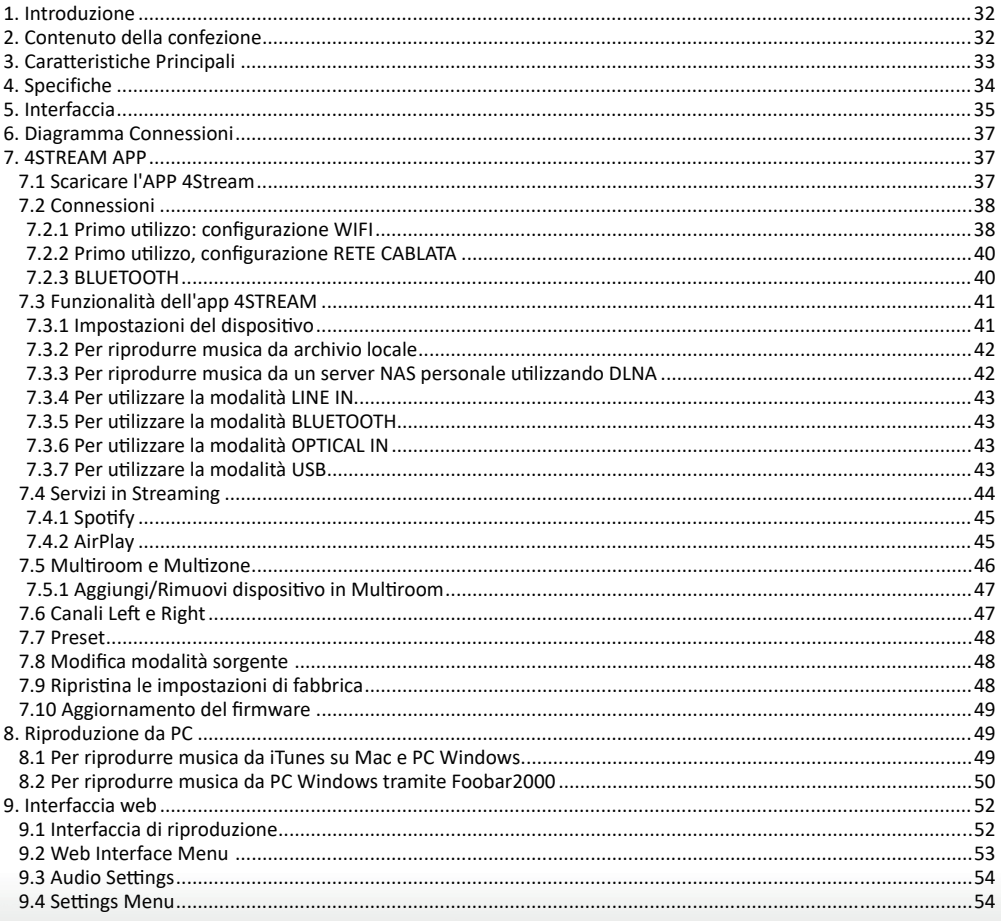

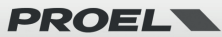

## <span id="page-31-0"></span>**1. Introduzione**

STRWIFI è un ricevitore di streaming audio high-end con connettività di rete e Bluetooth. Applicando STRWIFI ad un sistema P.A. sarà possibile riprodurre musica in streaming da dispositivo smart, USB, NAS o da altri servizi di streaming, come Spotify, Tidal o Qobuz in alta risoluzione tramite l'app 4STREAM, AirPlay, Bluetooth o altre app compatibili di terze parti. È possibile combinare più unità per creare un intero sistema audio wireless multiroom o multizona, per una nuova esperienza di riproduzione e ascolto della musica.

# **2. Contenuto della confezione**

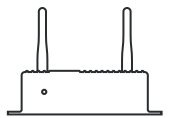

**Unità principale x1**

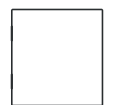

 **Manuale d'uso x1**

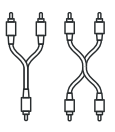

**Cavo MINIJACK-RCA Stereo x1 Cavo RCA-RCA Stereo x1**

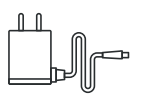

**Adattatore di rete x1**

**Antenna(3dB) x2**

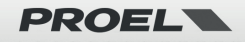

# <span id="page-32-0"></span>**3. Caratteristiche Principali**

- Musica in streaming tramite rete ETHERNET (WIFI e CAVO) senza limiti di distanza o tramite BLUETOOTH 5.0 fino a 15 metri.
- Streaming musicale di alta qualità con frequenza di campionamento fino a 192 kHz, 24 bit.
- Supporta sorgenti in streaming da servizi online, dispositivi di memoria smart, pen drive USB, NAS, BLUETOOTH e line in.
- Spotify, Airplay, Qplay, DLNA, protocollo di streaming UPnP supportato, compatibile con app di terze parti.
- Streaming multiroom e multizona abilitato con più unità collegate nella stessa rete.
- App gratuita per iOS e Android disponibile con aggiornamento online globale per nuove funzionalità.
- Servizi di streaming online Spotify, Deezer, Tidal, Qobuz, iHeartRadio, TuneIn, Napster integrati da utilizzare nell'app.
- Streaming da PC tramite iTunes.
- Ingresso analogico e digitale per il collegamento di dispositivi audio esterni.
- Regolazione dell'equalizzazione tramite app.
- Preset di playlist disponibili per un accesso rapido.

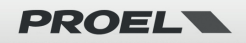

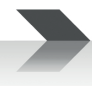

# <span id="page-33-0"></span>**4. Specifiche**

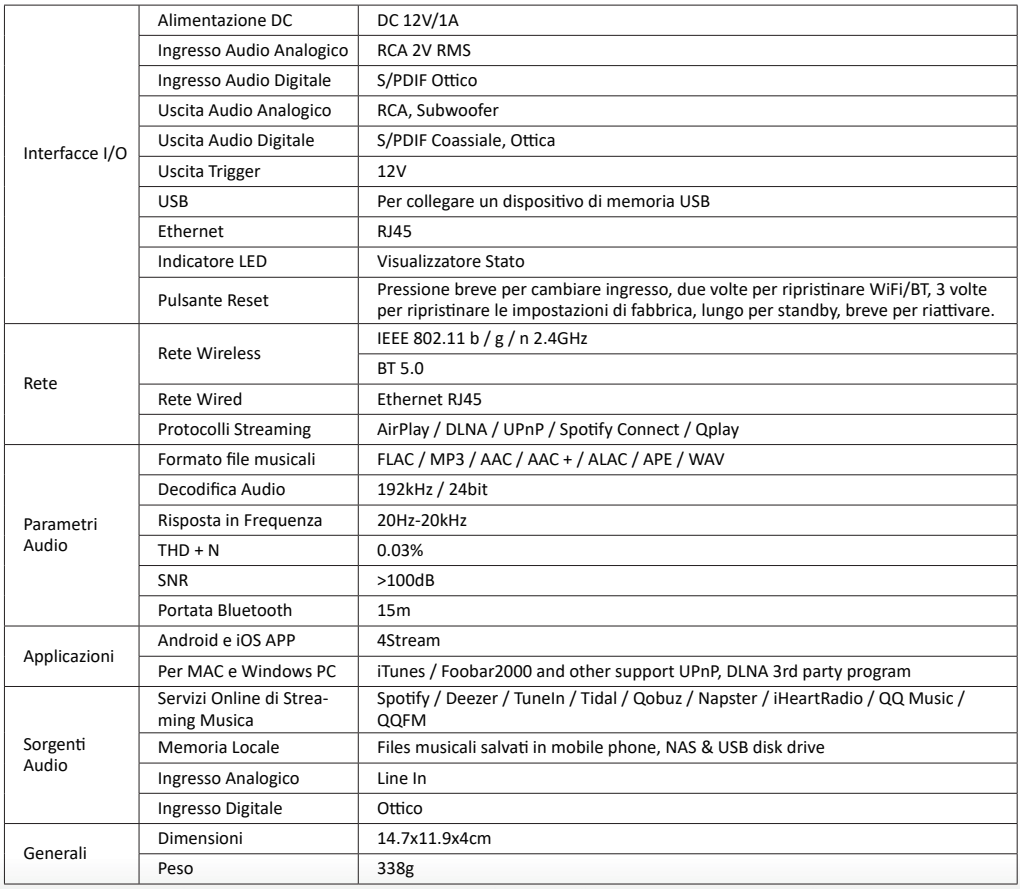

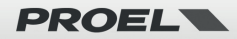

# <span id="page-34-0"></span>**5. Interfaccia**

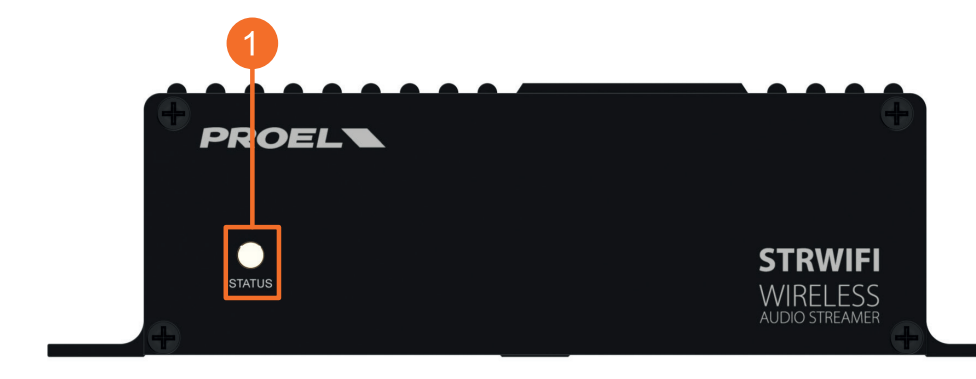

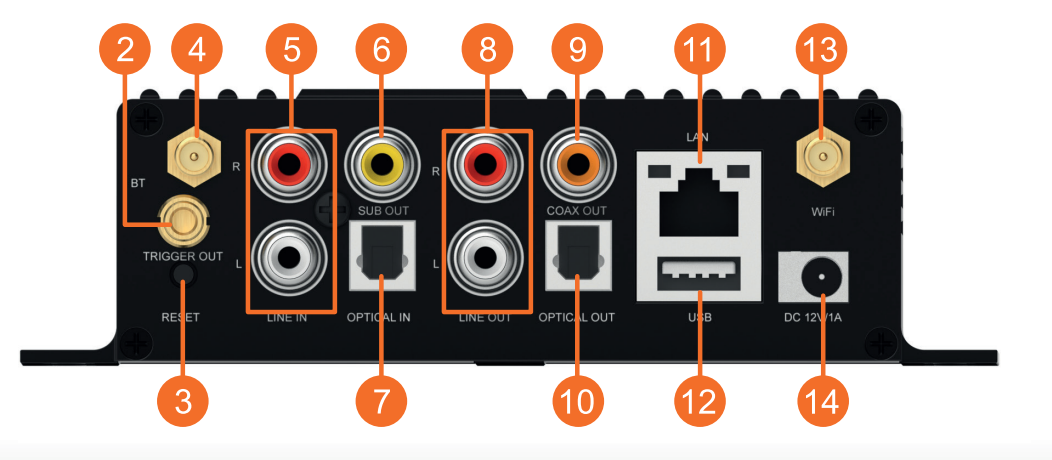

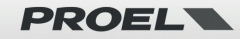

## **STATUS**: questo LED indica la modalità INGRESSO del dispositivo tramite il suo colore.

## **BIANCO: modalità WIFI & NETWORK**

Lampeggio rapido: il dispositivo si sta avviando

Lampeggio lento: in attesa della connessione WiFi (pairing mode)

Fisso: WiFi connesso

## **BLUE: modalità BLUETOOTH**

Lampeggio Lento: in attesa della connessione Bluetooth (pairing mode)

Fisso: Bluetooth connesso

**VIOLA: modalità OPTICAL IN**

**VERDE: modalità ANALOG LINE IN**

**ROSSO: modalità USB IN**

**TRIGGER**: 12V uscita trigger da usare con altri dispositivi.

# **RESET**:

PRESSIONE BREVE: cambia l'ingresso

PRESSIONE LUNGA: accende o spegne l'unità

DOPPIA PRESSIONE BREVE in modalità BT: scollega il dispositivo corrente BT e entra in modalità pairing DOPPIA PRESSIONE BREVE in modalità WIFI: scollega il dispositivo corrente WIFI e entra in modalità pairing TRIPLA PRESSIONE BREVE: ripristina le impostazioni di fabbrica.

- **4 BLUETOOTH** antenna: per connettere l'antenna BLUETOOTH in dotazione.
- **LINE IN:** per connettere una sorgente audio esterna, per esempio una TV, un riproduttore CD etc.
- **SUB OUT**: per connettere un subwoofer attivo esterno.
- **OPTICAL IN**: per connettere una sorgente digitale esterna provvista di uscita ottica digitale.
- **LINE OUT**: per fornire un segnale audio analogico ad un altro dispositivo.
- **COAX OUT**: per fornire un segnale audio digitale ad un altro dispositivo con ingresso digitale coassiale.
- **OPTICAL OUT**: per fornire un segnale audio digitale ad un altro dispositivo con ingresso digitale ottico.
- **LAN**: per collegarsi ad una rete ETHERNET cablata attraverso un router.
- **USB**: per connettere una chiavetta USB (1024 tracce al massimo).
- **WIFI** antenna: per connettere l'antenna WIFI in dotazione.
- **DC IN**: per connettere l'alimentatore AC/DC da 12V/1A fornito con il dispositivo.

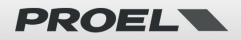

# <span id="page-36-0"></span>**6. Diagramma Connessioni**

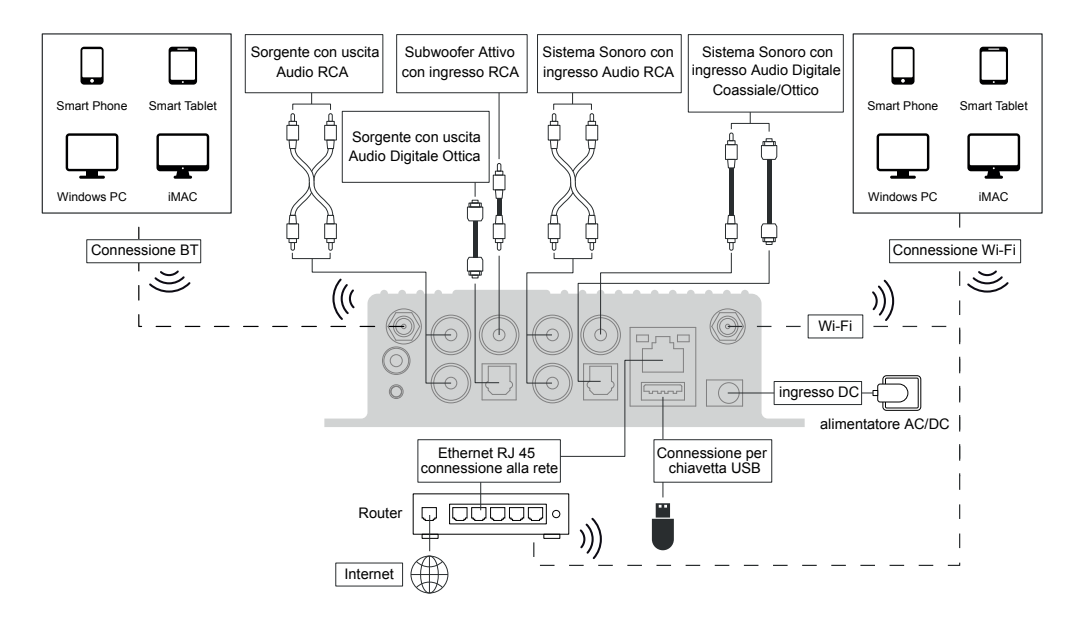

# **7. 4STREAM APP**

# **7.1 Scaricare l'APP 4Stream**

Scarica l'applicazione 4 Stream da App Store per dispositivi basati su iOS e da Google Play Store per dispositivi basati su Android. L'applicazione supporta inglese, spagnolo, francese, tedesco, italiano, portoghese, coreano, cinese semplificato, cinese tradizionale e giapponese.

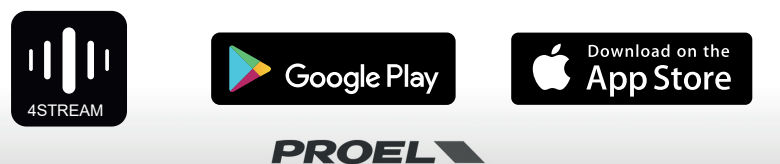

# <span id="page-37-0"></span>**7.2 Connessioni**

## **7.2.1 Primo utilizzo: configurazione WIFI**

1) Assicurati che il tuo telefono cellulare o tablet sia connesso alla tua rete WIFI tramite 2.4G e che il tuo GPS e il BLUETOOTH siano attivi.

2) Scarica l'APP 4Stream da Google Play Store o Apple App Store.

3) Tieni il dispositivo STRWIFI nella portata WIFI del router. In luoghi con molte reti WIFI suggeriamo di avvicinarsi al router della propria rete per la prima configurazione.

4) Collega il cavo di alimentazione.

5) La luce LED inizierà a lampeggiare velocemente: attendi che il LED lampeggi lentamente.

6) Posiziona il telefono cellulare a una distanza inferiore a 15 m (portata BLUETOOTH) dal dispositivo STRWIFI, quindi aprir l'APP 4STREAM.

*Nota: solo per dispositivi Android, il sistema richiederà l'autorizzazione per utilizzare i dati GPS e l'archiviazione dei file, fare clic su Accetta per continuare. Questa autorizzazione GPS è configurata da Google per l'utilizzo di BLE, una volta terminata l'installazione puoi andare alle impostazioni di sistema e disabilitarla. L'autorizzazione per l'archiviazione dei file è per consentire a 4Stream di accedere all'archivio di file mp3 sul tuo cellulare.*

7) Premi il pulsante "Aggiungi dispositivo", attendi fino a quando l'indicatore di STRWIFI lampeggia lentamente, quindi premi "l'indicatore lampeggia".

8) L'APP 4STREAM elencherà tutti i dispositivi STRWIFI\_XXXX disponibili per la configurazione, scegline uno.

### Searching for your device...

Make sure your device is powered on and connected to the same network as your smartphone. If you haven't set it up yet, tap the button below to start.

**Add Device** 

Check if the indicator of your SoundSvstem is blinking slowly

indicator is blinking

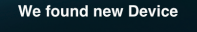

**STRWIFI 65CA-BLE** 

Setup this device

#### Set up Wi-Fi for Device

Make sure your SoundSystem is connected to 2 4GHz Wi-Fi This SoundSystem does not support 5GHz network.

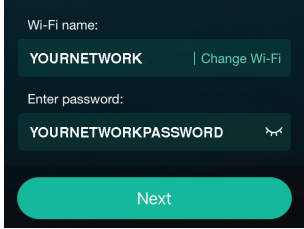

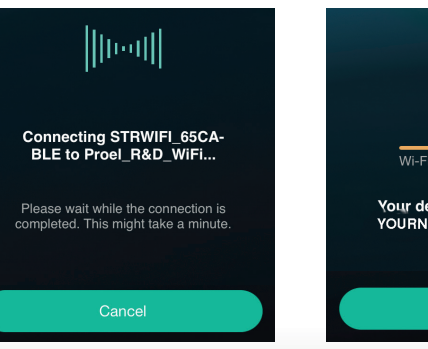

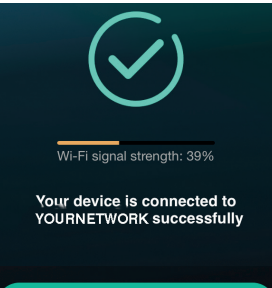

Next

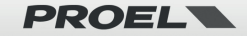

9) L'APP 4STREAM ti chiederà quindi di scegliere la rete a cui vuoi connettere il dispositivo: scegli quella a cui vuoi connetterti.

10) Ora digita la password per la tua rete. Premere il pulsante "Avanti".

11) Quindi puoi cambiare il nome del dispositivo. Puoi selezionarne uno preimpostato o inserirne uno tuo.

12) Dopo aver definito il nome del dispositivo, lo vedrai apparire nell'elenco dei dispositivi nell'app 4stream e ora puoi avviare lo streaming di musica.

#### ALCUNI SUGGERIMENTI:

- \* Per eseguire la procedura di inizializzazione WIFI, il BLUETOOTH sul dispositivo mobile deve essere attivo.
- \* Se si cambia rete WIFI, la procedura deve essere ripetuta.
- \* Se è stato cambiato il router o la password del router connesso, la procedura deve essere ripetuta. Premere il pulsante RESET per 5 secondi in modalità WiFi per spegnere, quindi premere nuovamente RESET per ripristinare la connessione.

\* Se hai già impostato la connessione al router, il dispositivo si connetterà automaticamente a quel router.

### **C'è un altro modo per configurare STRWIFI**

1) Collega il cavo di alimentazione mentre si preme il pulsante RESET.

2) La spia LED inizierà a lampeggiare, rilascia il pulsante e attendi che il LED lampeggi lentamente.

3) Vai alle impostazioni Wi-Fi del tuo cellulare e cerca STRWIFI\_XXXX WiFi e connettiti. 4) Apri l'APP 4STREAM e dovresti vedere l'elenco STRWIFI\_XXXX nell'elenco dei dispositivi.

\*Il tuo cellulare potrebbe chiederti se desideri continuare a utilizzare questa connessione WIFI, fai clic su Sì.

6) Fai clic sull'icona "+" nell'angolo in alto a destra per aggiungere il dispositivo. L'app ti chiederà di selezionare l'SSID del router a cui desideri connettere il tuo dispositivo: inserisci la password, se richiesta, e seleziona continua.

7) Una volta connesso, è possibile modificare il nome del dispositivo. Puoi selezionarne uno preimpostato o inserirne uno tuo.

8) Dopo aver definito il nome del dispositivo, lo vedrai apparire nell'elenco dei dispositivi nell'app 4stream e ora puoi avviare lo streaming della musica.

\* Attenzione per gli utenti Android: telefoni cellulari di marche diverse potrebbero chiederti di consentire l'utilizzo della rete WiFi STRWIFI\_XXXX. Si prega di scegliere sì, in caso contrario, potrebbe non essere possibile eseguire la configurazione correttamente. Potrebbe anche chiederti di autorizzare altre cose, scegli sì o potrebbe influire sul tuo utilizzo.

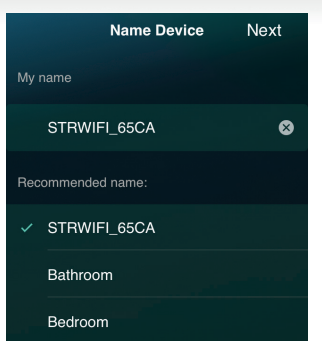

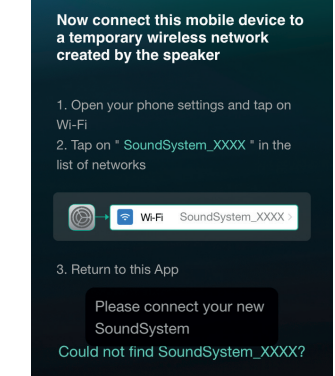

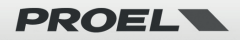

## <span id="page-39-0"></span>**7.2.2 Primo utilizzo, configurazione RETE CABLATA**

- 1) Assicurati che il tuo cellulare o tablet sia connesso alla tua rete Wi-Fi tramite 2.4G.
- 2) Scarica l'APP 4STREAM da Google Play Store o Apple App Store.
- 3) Collega il cavo cablato al connettore RJ45. **NOTA: il dispositivo mobile e l'STRWIFI devono essere nella stessa rete.**
- 4) Collega il cavo di alimentazione.
- 5) La spia LED inizierà a lampeggiare velocemente, poi lampeggerà lentamente e infine rimarrà accesa.
- 6) Apri l'APP 4STREAM.
- 7) Vedrai apparire il dispositivo nell'elenco dei dispositivi dell'applicazione: ora puoi avviare lo streaming della musica.

#### ALCUNI SUGGERIMENTI:

\* La connessione WIFI e la rete cablata possono coesistere ma la rete cablata ha la priorità sul WIFI, quindi se si desidera configurare entrambe le connessioni lasciare il cavo scollegato e configurare STRWIFI per la connessione WiFi come specificato nel paragrafo precedente, quindi collegare la rete cablata.

## **7.2.3 BLUETOOTH**

Per utilizzare la connessione BLUETOOTH, passare al Bluetooth tramite l'app o utilizzando il pulsante RESET, quindi individuare il dispositivo BLUETOOTH **STRWIFI\_XXXX** nelle impostazioni Bluetooth del telefono e associarlo.

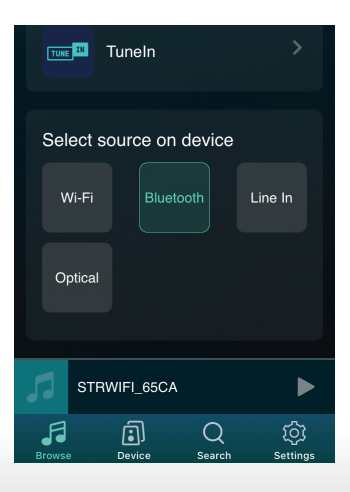

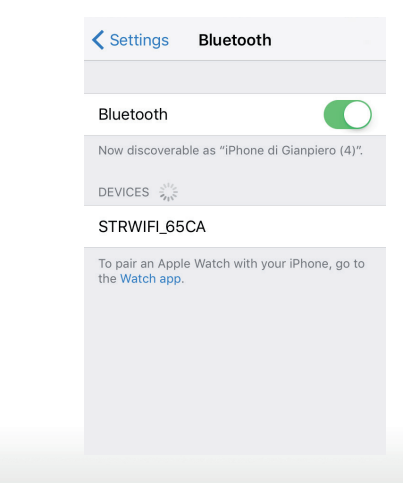

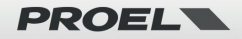

# <span id="page-40-0"></span>**7.3 Funzionalità dell'app 4STREAM**

## **7.3.1 Impostazioni del dispositivo**

**Rename:** cambia il nome del dispositivo. **Speaker info:** visualizzare informazioni sul dispositivo come IP address, Mac address, SSID, firmware version, factory reset, etc. **Alarm Clock:** imposta fino a 4 diverse sveglie con musica a tua scelta. **Preset Content:** 10 Pulsanti contenuti preimpostati. **Sleep Timer:** conto alla rovescia per spegnere il dispositivo. **EQ:** Controllo dei bassi e degli acuti.

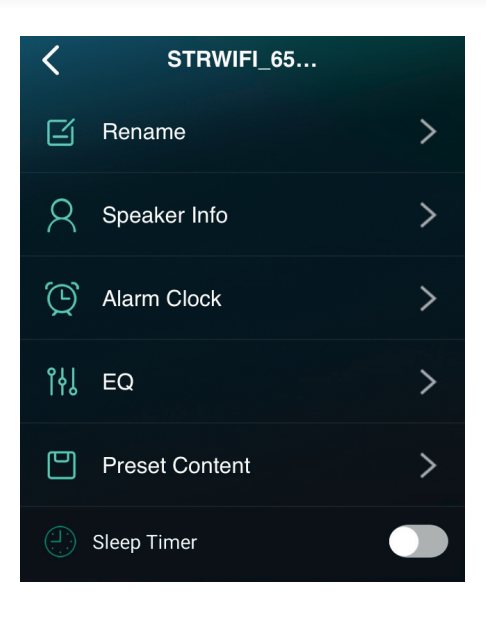

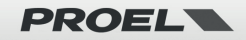

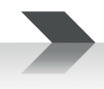

## <span id="page-41-0"></span>**7.3.2 Per riprodurre musica da archivio locale**

Nell'applicazione, scegli **"Browse"** in basso, quindi scorri su **"My library" "My Music"** e scegli i brani che desideri riprodurre dal tuo telefono, tablet o disco USB.

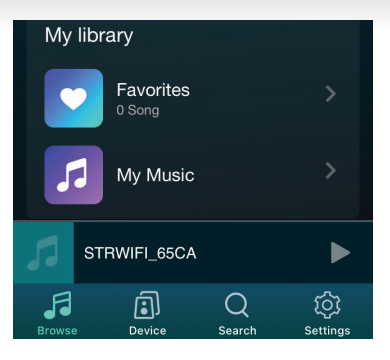

## **7.3.3 Per riprodurre musica da un server NAS personale utilizzando DLNA**

Nell'applicazione, scegli **"Browse"** in basso, quindi scorrere **"My library" "My Music" "Home Music Share"**, quindi scegli il server disponibile sulla tua rete, infine scegli i brani che desideri riprodurre. Si prega di notare che il nostro sistema supporta solo NAS con funzionalità DLNA.

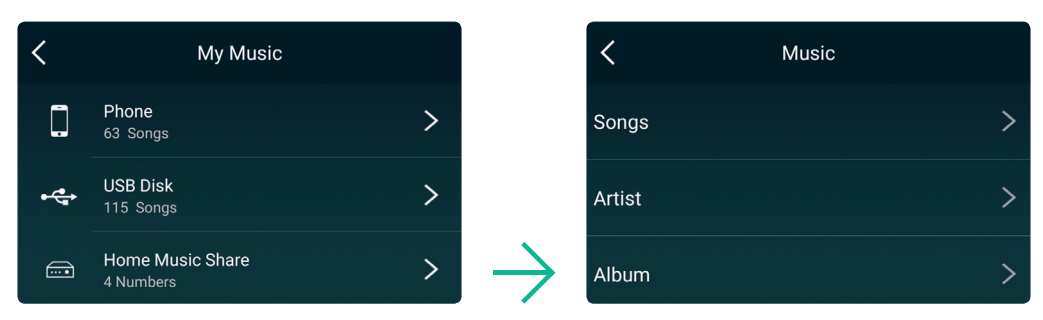

#### **Alcune note sulla playlist:**

- Puoi creare playlist dalla musica contenuta nella libreria del tuo telefono, tablet o server DLNA.
- Le playlist sono memorizzate nell'app per telefono o tablet che utilizzi attualmente per crearle.
- Ti suggeriamo di creare le tue playlist con brani della stessa sorgente, telefono, tablet, server DLNA, perché se il dispositivo sorgente è attivo tutti i brani contenuti in questo dispositivo saranno nella playlist, mentre se un dispositivo sorgente non è attivo tutti le playlist che contengono brani da quel dispositivo sarebbero danneggiate.

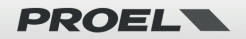

## <span id="page-42-0"></span>**7.3.4 Per utilizzare la modalità LINE IN**

Collega i cavi di linea forniti alla TV o ad altre sorgente audio. Scegli la modalità "Line In" nell'applicazione o utilizza il pulsante RESET: il LED diventerà verde.

Riproduci l'audio dalla sorgente collegata.

## **7.3.5 Per utilizzare la modalità BLUETOOTH**

Scegli la modalità BLUETOOTH nell'applicazione o utilizzando il pulsante RESET: il LED diventerà blu.

Apri il menu BLUETOOTH nel dispositivo mobile e abbinalo a STRWIFI (vedi 7.2.3). Riproduci l'audio dal dispositivo mobile.

## **7.3.6 Per utilizzare la modalità OPTICAL IN**

Scegli la modalità "Optical" nell'applicazione o utilizzando il pulsante RESET: il LED diventerà viola.

Riproduci l'audio dalla sorgente collegata.

\* Nota: Se il LED lampeggia la sorgente ottica non è presente.

## **7.3.7 Per utilizzare la modalità USB**

Scegli la modalità USB sull'applicazione: il LED diventerà rosso. Riproduci l'audio dalla chiavetta USB collegata.

\* Nota: la playlist è per cartella e nome in ordine alfanumerico.

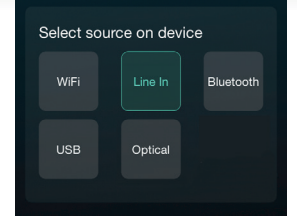

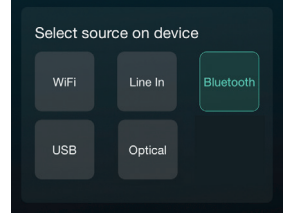

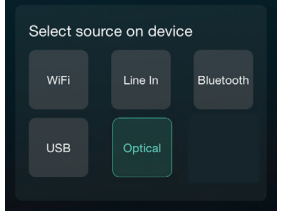

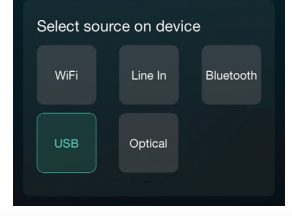

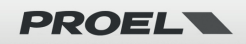

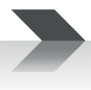

# <span id="page-43-0"></span>**7.4 Servizi in Streaming**

Per utilizzare i servizi di Streaming online iHeartRadio, Spotify, Tidal, Qobuz e Deezer potrebbe essere necessario registrare un account sulla piattaforma del fornitore di servizi.

Con **"Manage Music Services"** puoi mostrare o nascondere i servizi dall'elenco.

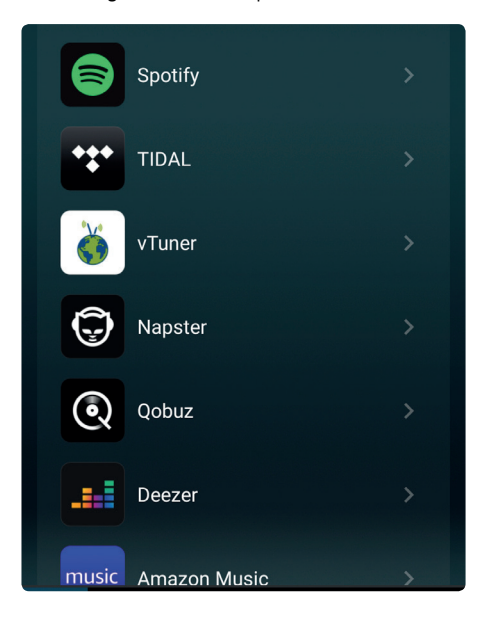

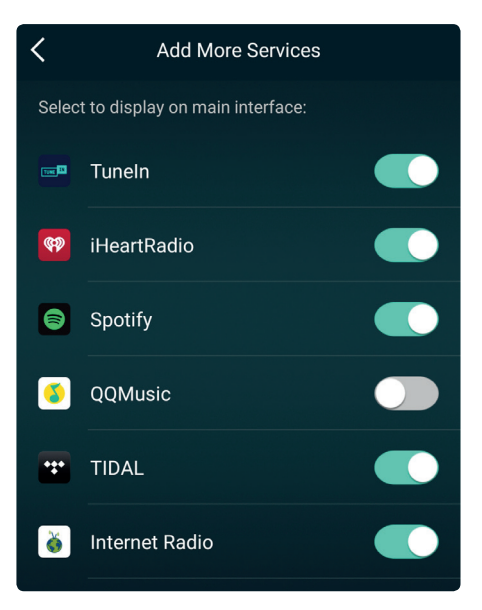

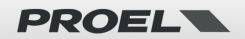

## <span id="page-44-0"></span>**7.4.1 Spotify**

Per utilizzare Spotify, devi possedere un account Spotify premium.

Troverai STRWIFI\_XXXX nell'elenco dei dispositivi sull'applicazione Spotify: scegli il dispositivo che desideri riprodurre.

\* Nota: un account Spotify può eseguire lo streaming solo su un dispositivo alla volta.

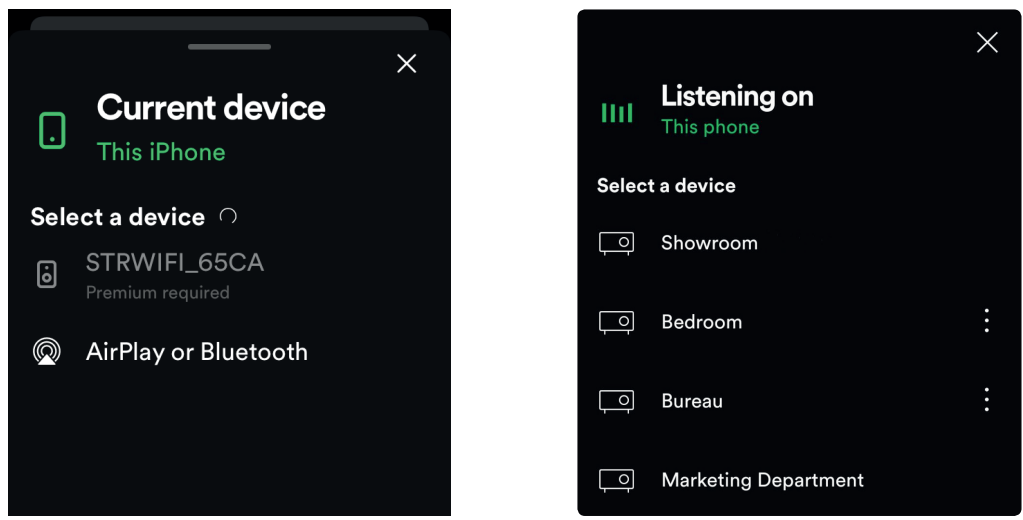

## **7.4.2 AirPlay**

STRWIFI supporta AirPlay. Dal dispositivo iOS puoi scegliere AirPlay **STRWIFI\_XXXX** per ascoltare la tua musica.

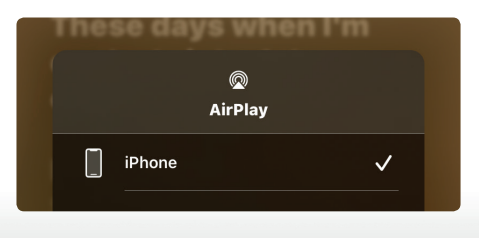

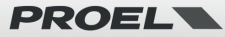

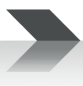

# <span id="page-45-0"></span>**7.5 Multiroom e Multizone**

E' possibile raggruppare più stanze e zone nell'applicazione. Ad esempio, puoi raggruppare i dispositivi 1, 2 e 3 per riprodurre la stessa musica in sincronia oppure raggruppare il dispositivo 1 come zona A e i dispositivi 2 e 3 come zona B e riprodurre musica diversa nelle zone A e B.

12 è il numero massimo di stanze, mentre si consigliano 8 zone.

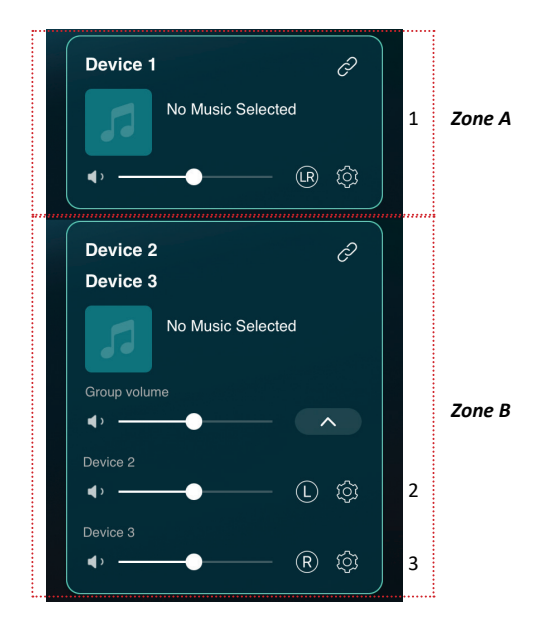

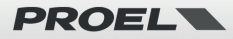

## <span id="page-46-0"></span>**7.5.1 Aggiungi/Rimuovi dispositivo in Multiroom**

Per aggiungere un dispositivo alla funzione multiroom, fai clic sul segno  $\overline{\mathscr{O}}$  del dispositivo che si desidera sia il dispositivo principale.

Apparirà un elenco di dispositivi disponibili e potrai selezionare il dispositivo che desideri aggiungere come dispositivo collegato. Fai clic sul pulsante "Completato" al termine.

L'icona di spunta grigia rappresenta il dispositivo master e l'icona di spunta verde rappresenta il dispositivo collegato.

Per rimuovere un dispositivo dalla funzione multiroom, fai nuovamente clic sul segno  $\mathscr O$  per visualizzare l'elenco dei dispositivi e deselezionare qualsiasi dispositivo collegato che si desidera rimuovere. Quindi fare clic sul pulsante FATTO per confermare. Se tutti i dispositivi collegati vengono rimossi, la funzione multiroom sarà disabilitata.

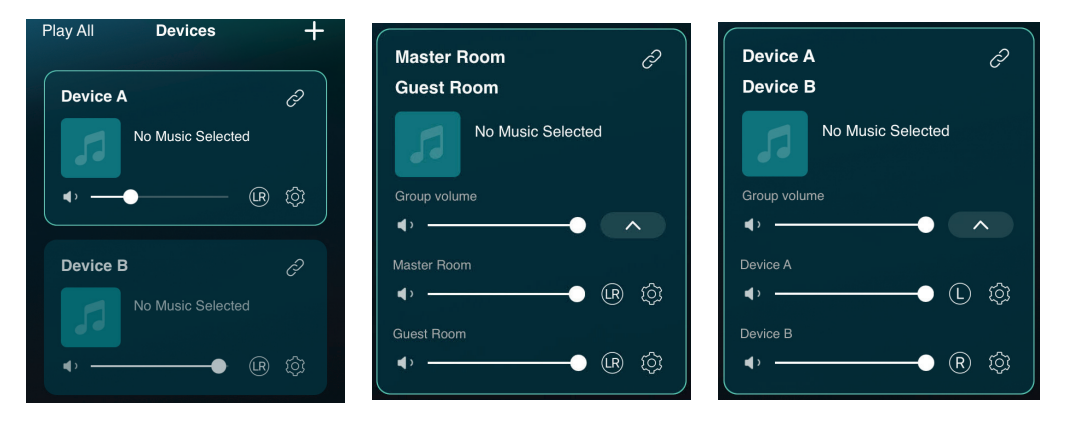

# **7.6 Canali Left e Right**

E' possibile scegliere il canale destro o il canale sinistro o la modalità stereo sull'applicazione, oppure scegliere il canale sinistro sul dispositivo A e scegliere il canale destro sul dispositivo B, e raggrupparli insieme e riprodurre in sincronia per creare stereo.

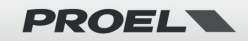

# <span id="page-47-0"></span>**7.7 Preset**

Ci sono 10 pulsanti Preset disponibili nell'app. Gli utenti possono impostare le playlist nell'applicazione (possono essere impostate solo le liste con l'icona  $\Box$  dell'altoparlante), ad esempio da 1 a 10. Quindi quando si preme il pulsante 1 nell'app, verrà riprodotto l'elenco impostato nel preset 1.

\* Nota: solo la radio WEB e la playlist WiFi possono essere utilizzate sui pulsanti di preset.

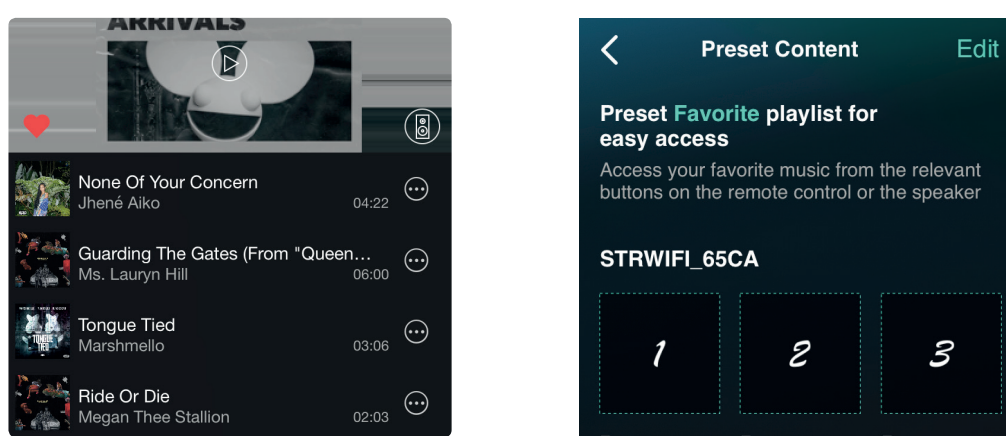

# **7.8 Modifica modalità sorgente**

#### **Metodo 1: modifica dall'applicazione**

E' possibile cambiare la modalità di riproduzione Wi-Fi/Bluetooth/Line input/USB dall'applicazione. Per passare da Bluetooth/Line input/USB al WiFi è sufficiente scegliere i servizi di streaming online come Tidal, Qobuz o Spotify o la musica di archiviazione locale del telefono cellulare o qualsiasi musica tramite streaming DLNA o UPnP.

### **Metodo 2: premere il pulsante di ripristino**

E' possibile premere una volta il pulsante di ripristino per cambiare modalità sorgente, WiFi/Bluetooth/Line input/USB.

## **7.9 Ripristina le impostazioni di fabbrica**

Esistono due metodi per ripristinare il dispositivo alle impostazioni di fabbrica:

**Metodo 1: premere rapidamente il pulsante di ripristino 3 volte.**

Metodo 2: **dall'app scegli il dispositivo, quindi vai su "Setting - Speaker Info - Restore Factory Setting - Confirm".**

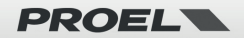

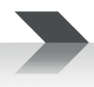

# <span id="page-48-0"></span>**7.10 Aggiornamento del firmware**

L'applicazione ti avviserà quando è disponibile una nuova versione del firmware. Si consiglia di aggiornare il firmware quando disponibile, poiché ciò potrebbe non solo correggere bug o migliorare la sicurezza, ma anche aggiungere nuove funzionalità o servizi.

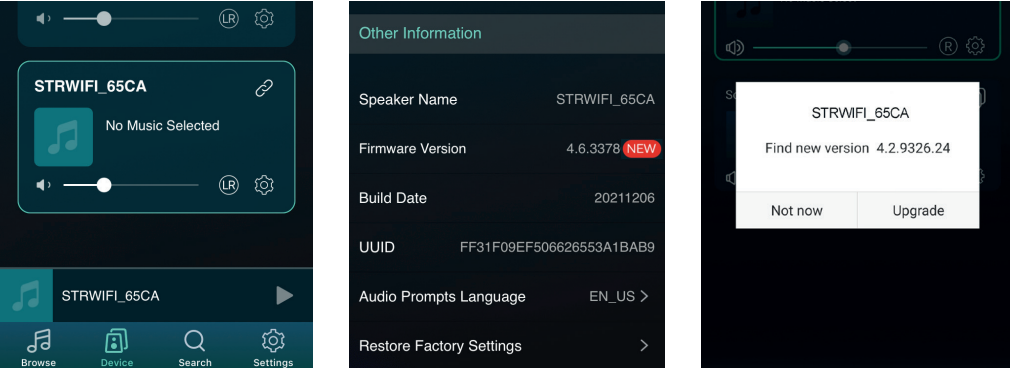

# **8. Riproduzione da PC**

Esistono diversi strumenti per riprodurre musica dal PC:

# **8.1 Per riprodurre musica da iTunes su Mac e PC Windows**

STRWIFI può eseguire lo streaming di sorgenti audio dalla memoria locale, libreria multimediale su Mac e PC Windows e servizi online tramite iTunes. E' possibile riprodurre e cambiare musica, controllare il volume e raggruppare o separare dei dispositivi audio mediante AirPlay.

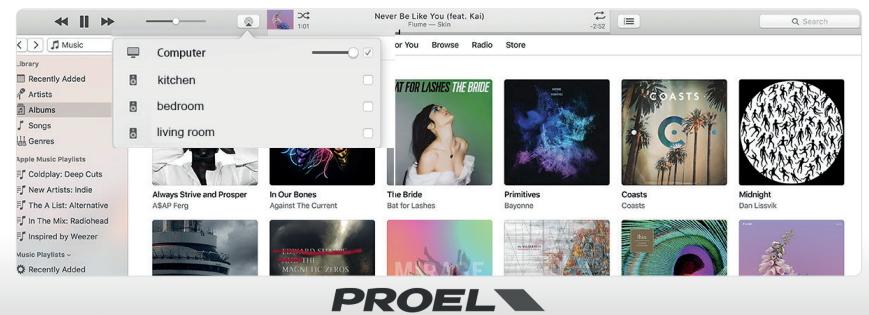

# <span id="page-49-0"></span>**8.2 Per riprodurre musica da PC Windows tramite Foobar2000**

STRWIFI supporta il protocollo UPnP, quindi con il popolare software Foobar2000 puoi riprodurre musica da PC Windows su STRWIFI. Si prega di seguire i passaggi seguenti:

- 1. Scarica Foobar2000 e installalo. (link: https://www.foobar2000.org/download).
- 2. Scarica il componente UPnP. (link: https://www.foobar2000.org/components/view/foo\_out\_upnp).
- 3. Apri la finestra di dialogo delle preferenze di foobar2000 (fai clic su "File | Preferenze" o usa la scorciatoia da tastiera CTRL+P).
- 4. Seleziona la pagina Componenti.
- 5. Fai clic sul pulsante Installa e individuare l'archivio del componente oppure trascinalo semplicemente nell'elenco.
- 6. Fai clic su OK. Ti verrà chiesto di riavviare Foobar2000 per caricare il componente appena installato.
- 7. Fai di nuovo clic su OK per riavviare.
- 8. Fai riferimento alla figura seguente.

9. Riavvia il Foobar2000, quindi scegli di preferenza il dispositivo di output **STRWIFI\_XXXX** per riprodurre la musica.

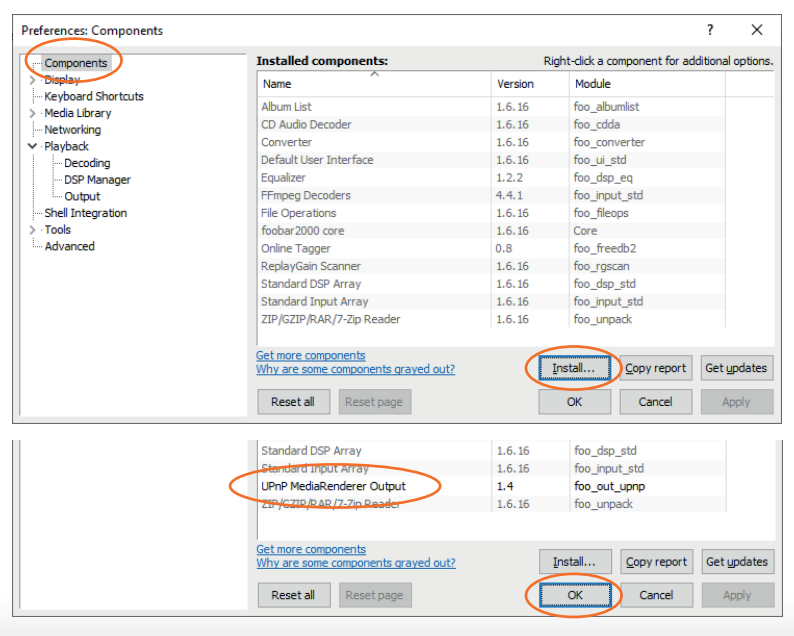

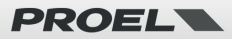

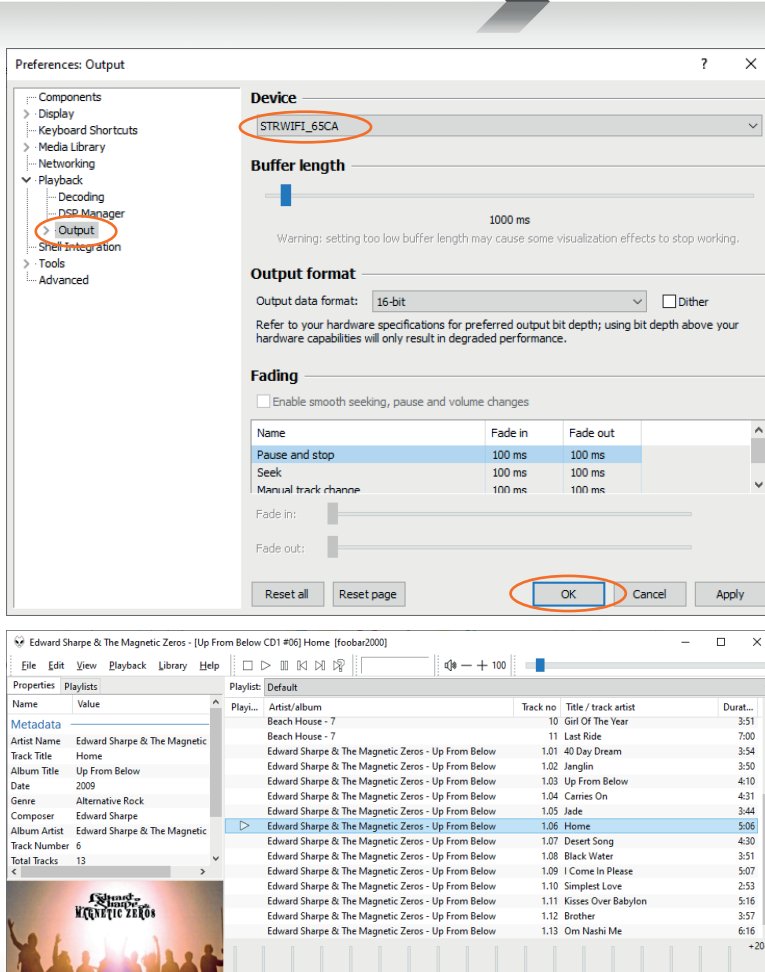

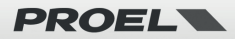

# <span id="page-51-0"></span>**9. Interfaccia web**

È possibile accedere all'interfaccia web inserendo l'indirizzo IP di STRWIFI in un browser. **Nota: è possibile trovare l'indirizzo IP del dispositivo facendo clic sull'icona di configurazione del dispositivo nell'app, quindi selezionare Informazioni sull'altoparlante.**

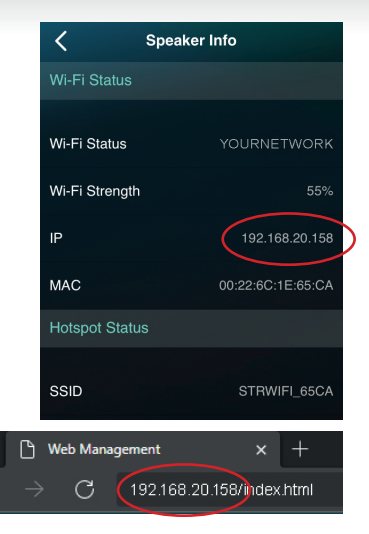

## **9.1 Interfaccia di riproduzione**

Dall'interfaccia di riproduzione è possibile controllare il volume, la riproduzione/ pausa, il brano precedente/successivo, la funzione di ripetizione e riproduzione casuale per i brani o la stazione attualmente in riproduzione o accedere ai brani/stazioni preimpostati impostati.

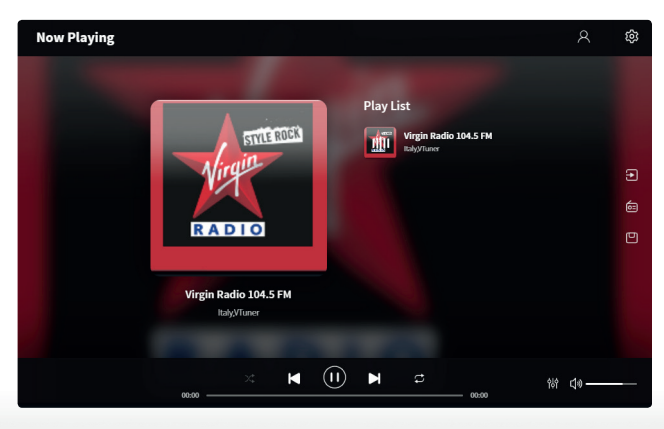

m

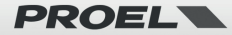

# <span id="page-52-0"></span>**9.2 Web Interface Menu**

Sul lato sinistro della pagina dell'interfaccia di riproduzione si trovano tre pulsanti. Per accedere a queste funzioni è necessario inserire una password (default = admin: vedi anche 9.4).

### **INPUT SOURCE**

Facendo clic su questo pulsante è possibile modificare la sorgente di ingresso del dispositivo.

#### **RADIO ONLINE**

Facendo clic su questo pulsante è possibile selezionare una stazione radio pubblica da

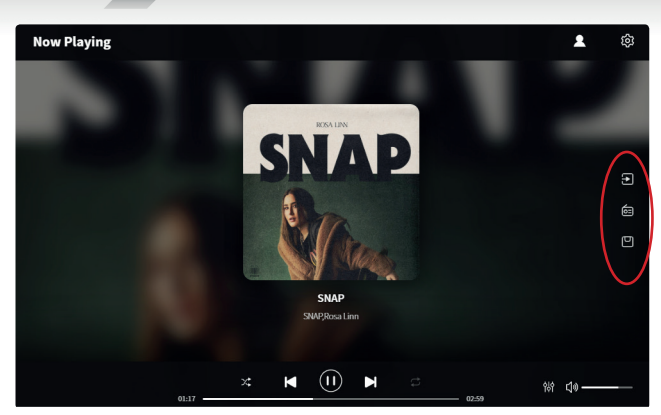

riprodurre. Nel tag Public vedrai tutte le stazioni radio condivise dagli utenti ordinate per Genere, Lingua o Paese. Puoi aggiungere la tua stazione radio Internet nel tag My Station inserendo l'URL, quindi è possibile modificarne le impostazioni. Puoi anche condividerla pubblicamente, in modo che anche altri utenti possano utilizzarla sul proprio dispositivo.

**Nota: dovrai prima registrare un account per utilizzare questa funzione.**

#### **PRESET LIST**

Qui puoi richiamare i preset precedentemente salvati con l'app.

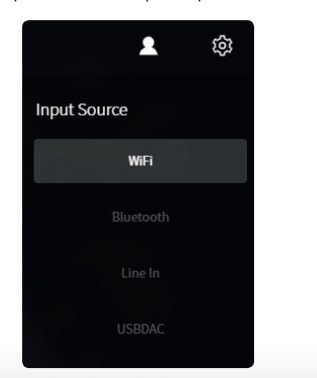

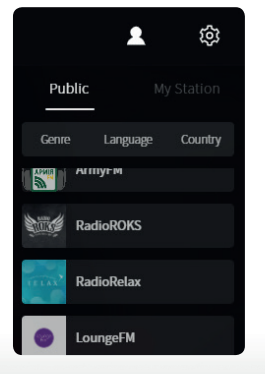

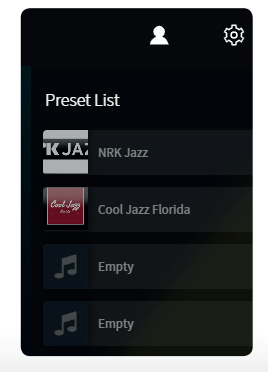

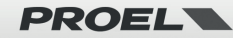

# <span id="page-53-0"></span>**9.3 Audio Settings**

Nel menu AUDIO SETTINGS è possibile modificare l'equalizzazione degli alti/medi/ bassi, attivare/disattivare i bassi profondi, selezionare l'equalizzatore, impostare il livello massimo del volume e modificare il bilanciamento dei canali L/R. Per accedere ad AUDIO SETTINGS è necessario inserire una password (default = admin: vedi anche 9.4).

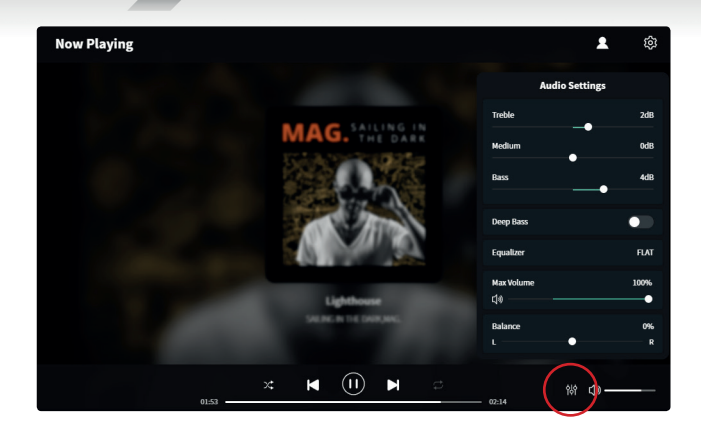

# **9.4 Settings Menu**

Per accedere al menu SETTINGS, è richiesta una password. **La password predefinita è: admin**

Nel menù SETTINGS è possibile:

- Aggiornare manualmente il firmware del dispositivo
- Modificare il nome del dispositivo
- Configurare la connessione Wi-Fi
- Imposta indirizzo IP statico
- Attivare/disattivare e cambiare la password dell'amministratore

### **Configurare la connessione WiFi per la prima volta utilizzando un metodo diverso da quello spiegato a pagina 38-39.**

1. Dopo aver acceso il dispositivo, collegare il WiFi del cellulare/PC all'SSID del dispositivo: STRWIFI.

2. Nel browser Web inserire 10.10.10.254 (questo è l'IP predefinito quando non è in corso la configurazione di una rete).

3. Nel menu SETTINGS fare clic sul pulsante Connetti sotto l'opzione Connetti all'AP.

4. Selezionare l'SSID del router a cui connettersi e immettere la password, se richiesta.

6. Ora che il dispositivo è connesso alla tua rete, è necessario inserire il nuovo indirizzo IP per continuare a utilizzare il web player (poiché l'indirizzo IP non è più 10.10.10.254).

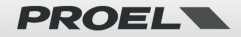

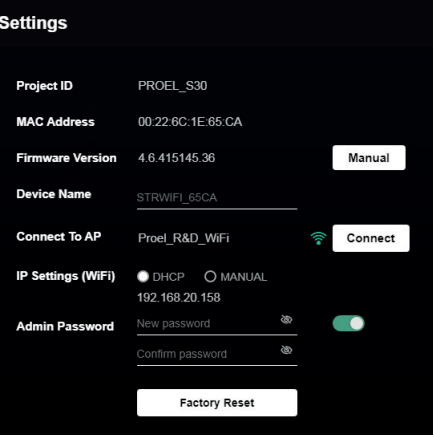

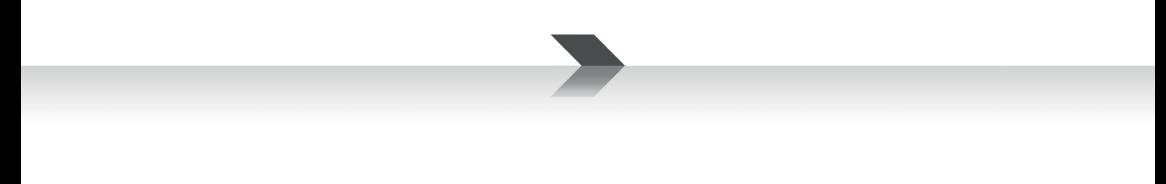

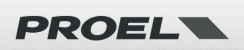

# **PROEL S.p.A.**

(World Headquarters - Factory) Via alla Ruenia 37/43 64027 Sant'Omero (Te) – Italy Tel: +39 0861 81241 Fax: +39 0861 887862

www.proel.com

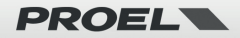